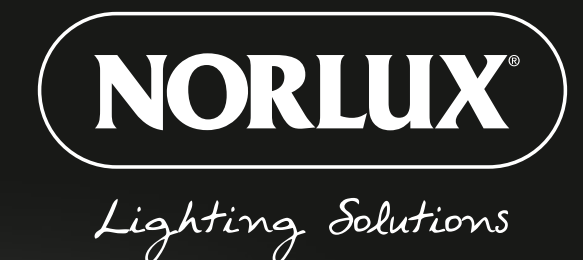

# NORLUX **WIRELESS CONNECT**

# **BRUKSANVISNING** NORLUX WIRELESS CONNECT APP

# **INNHOLD**

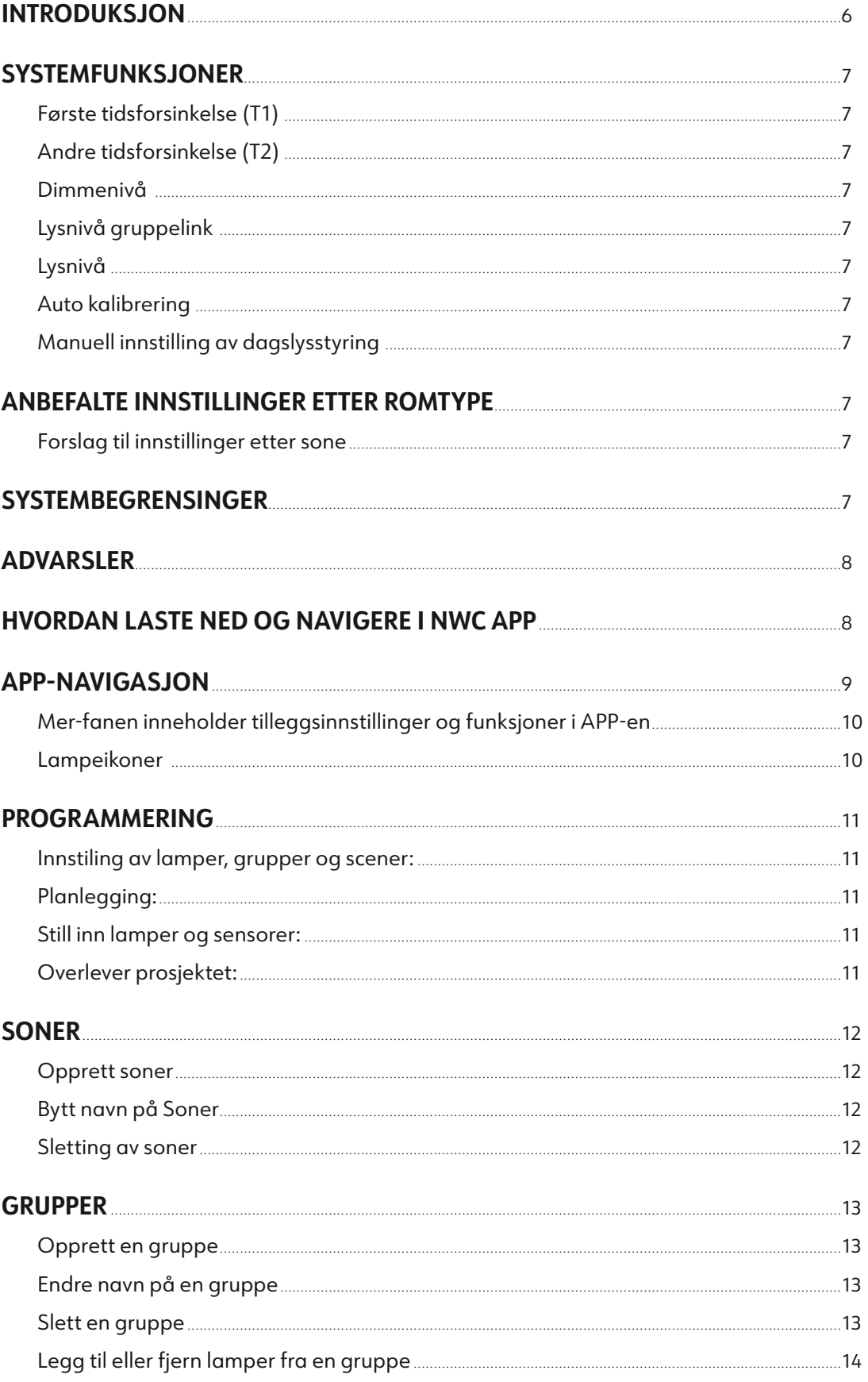

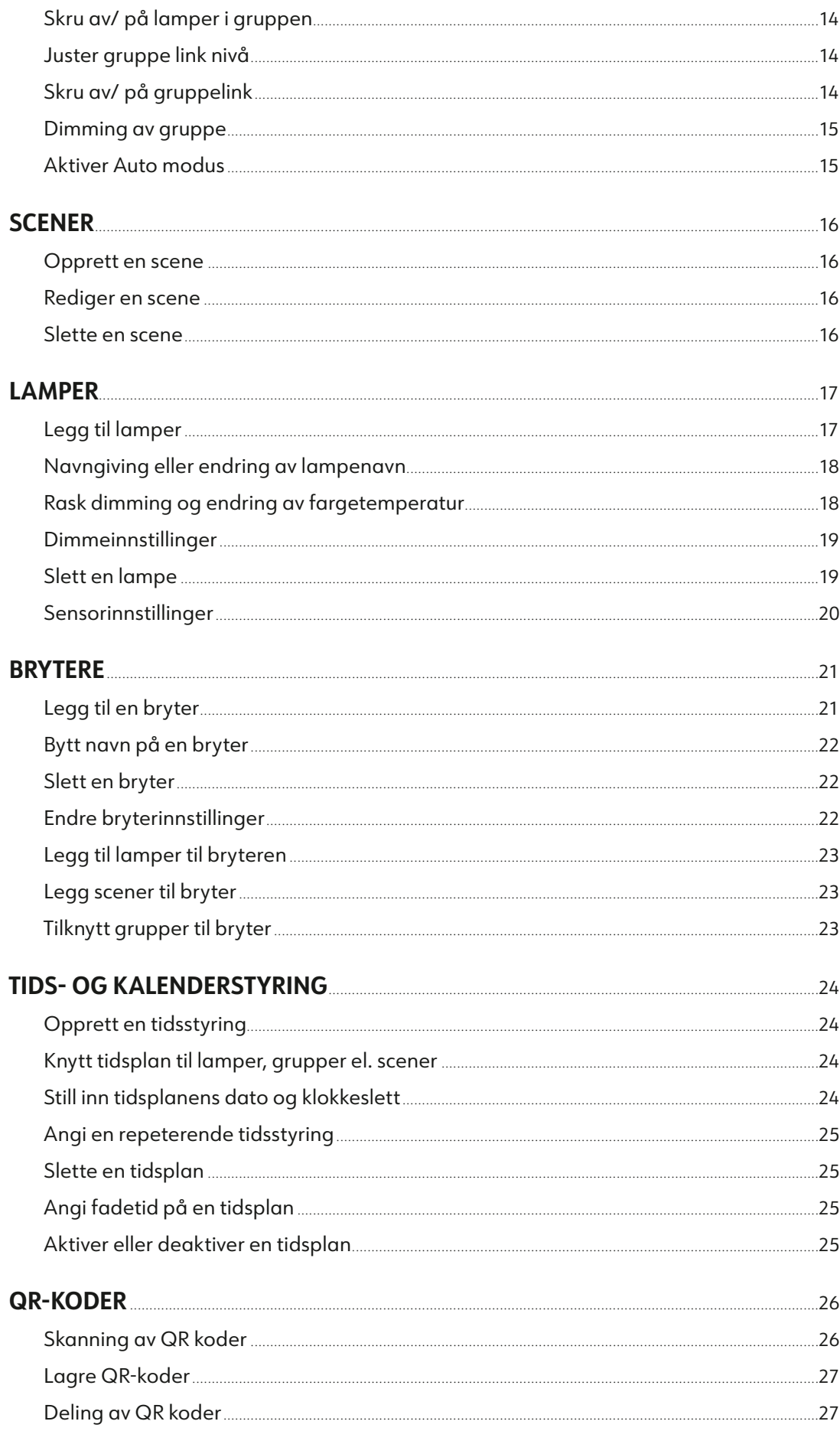

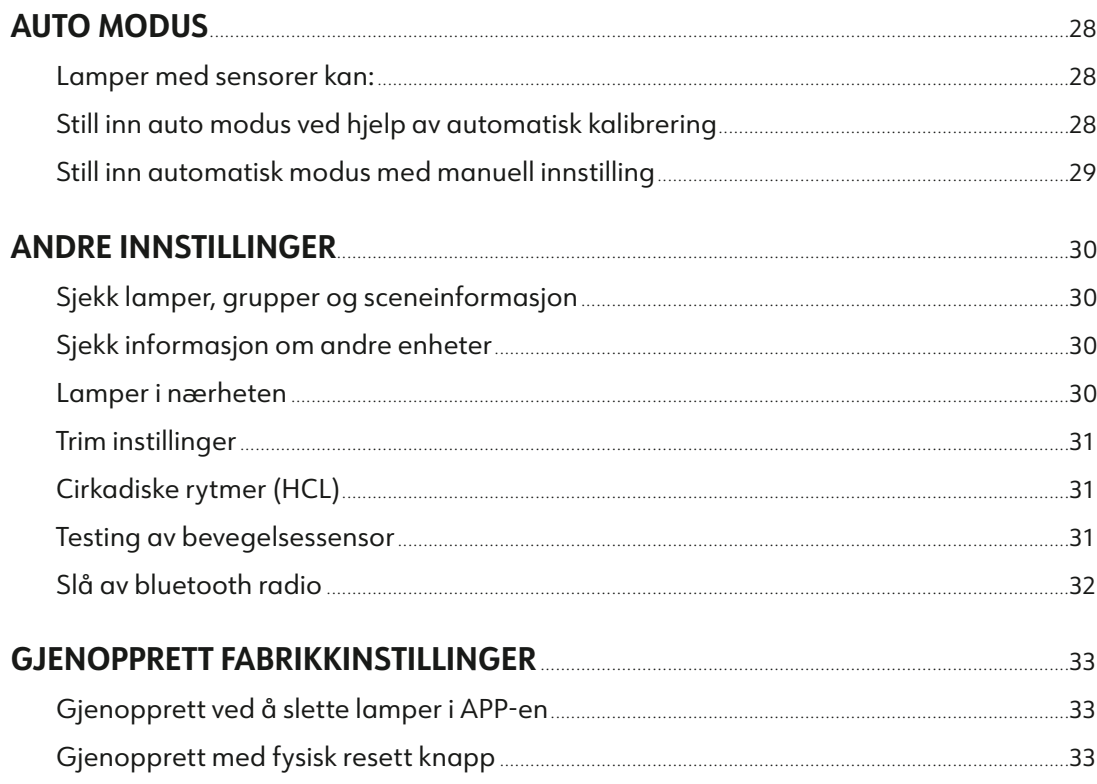

### <span id="page-4-0"></span>Introduksjon

Med Norlux Wireless Connect kan du enkelt adressere lamper individuelt eller i grupper ved bruk av Bluetooth® Low Energy Mesh 4.2 & 5.0 protokollene. Denne toppmoderne, smarte og energieffektive lysstyringsløsningen styres enkelt via Norlux Wireless Connect APP sammen med sensorer innebygget i armaturene. Lampene programmeres enkelt i Norlux Wireless Connect APP, dette gjøres fra en mobil enhet som telefon eller nettbrett, Norlux Wireless Connect app støtter både Android og Apple. MESH nettverket har en rekkevidde på opp til 30 meter og det trengs ikke internettilgang for programmering i APPen.

Norlux Wireless Connect APP bruker datakryptering for å sikre mesh-nettverkssikkerhet. Konfigurasjonen blir lagret i en kryptert QR kode, nodene i nettverket er kun tilgjengelige via Norlux Wireless Connect APP med riktig QR kode.

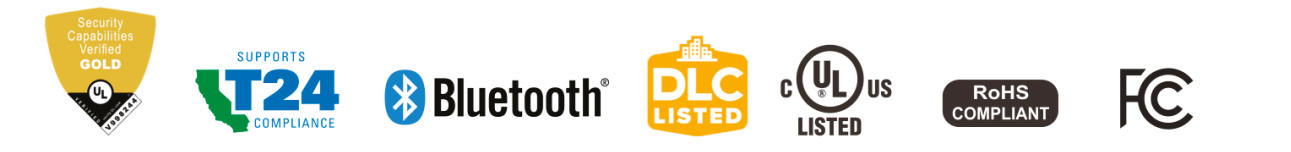

Lysstyring på armaturnivå referer til en type lysstyringssystem hvor hver enkelt lampe er utstyrt med egen kontrollenhet med integrert sensor, noe som muliggjør uavhengig kontroll på lampenivå. Lampene oppdager bevegelse og kan justere lysutbytte basert på dagslysinnfall for å gi komfort, sikkerhet og energisparing.

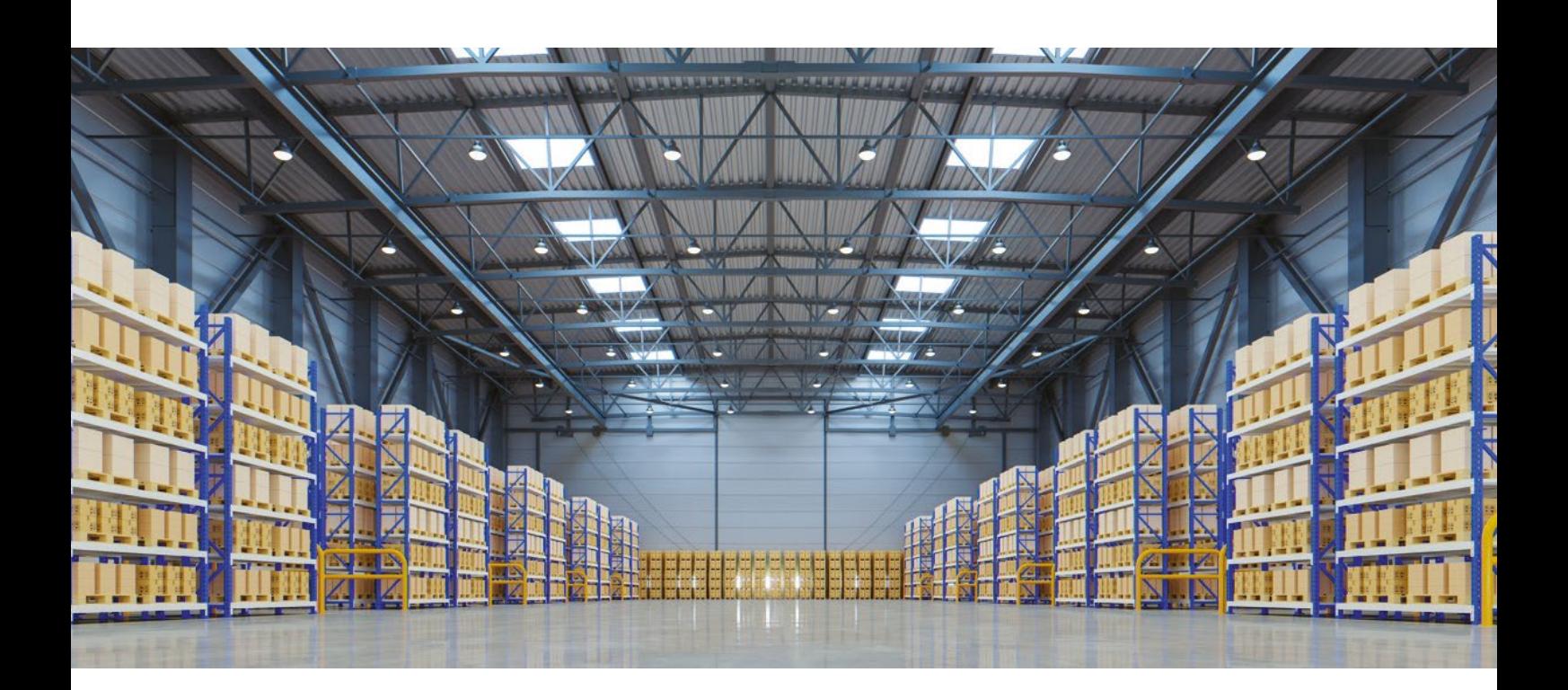

### <span id="page-5-0"></span>Systemfunksjoner

Norlux Wireless Connect lamper har følgende egenskaper:

### **FØRSTE TIDSFORSINKELSE (T1)**

Lampene vil opprettholde programmert lysnivå i satt antall minutter hver gang de oppdager menneskelig bevegelse.

### **ANDRE TIDSFORSINKELSE (T2)**

Lampene vil gå til programmert lysnivå etter tidsperioden satt i T1 og T2. Lysstyrken vil reduseres til lysnivå satt i T2 innstillingen for å minne brukerne av lokalet på at lyset snart vil slukke. Når tiden satt i T2 er utløpt vil armaturene skru seg av.

### **DIMMENIVÅ**

Definerer lysstyrken til lamper i T2. Satt som en prosentandel av lysstyrken satt i T1.

### **LYSNIVÅ GRUPPELINK**

Hvis bevegelse ikke oppdages innenfor tiden T1 er innstilt på, men gruppen er linket med en annen gruppe som ser bevegelse vil lampene gå til lysnivået gruppelinken er satt til. PS Gruppelink overstyrer T2.

### **LYSNIVÅ**

Her setter man lysnivå lampene skal tenne til ved oppdaget bevegelse. Innstilt lysnivå kan endre seg om man har aktivert dagslysstyring i Norlux Wireless Connect APP.

#### **AUTO KALIBRERING**

Det anbefales å bruke auto kalibrering for å stille inn lysnivå ved dagslysstyring, sensoren har en selvlæringsprosess som over tid vil justere seg optimalt i forhold til omgivelsene.

### **MANUELL INNSTILLING AV DAGSLYSSTYRING**

Innstilling av dagslysstyring kan også gjøres manuelt i Norlux Wireless Connect APP, når man gjør denne innstillingen er det kritisk og skjerme lampene fra dagslys. Det anbefales å gjøre dette når det er mørkt ute.

## Anbefalte innstillinger etter romtype

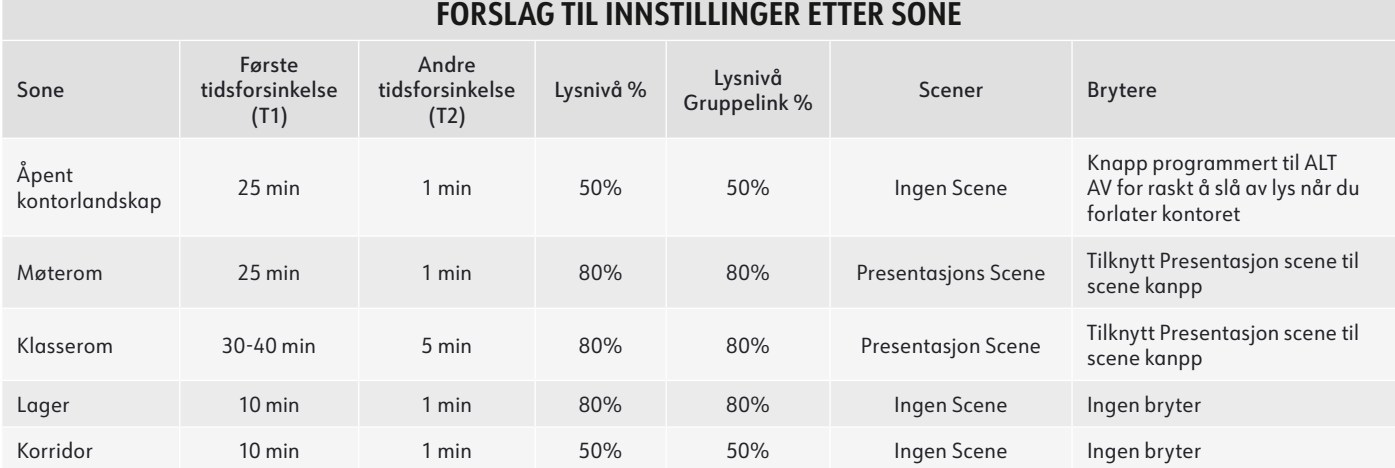

### Systembegrensinger

Understående tabell viser systembegrensinger i Norlux Wireless Connect:

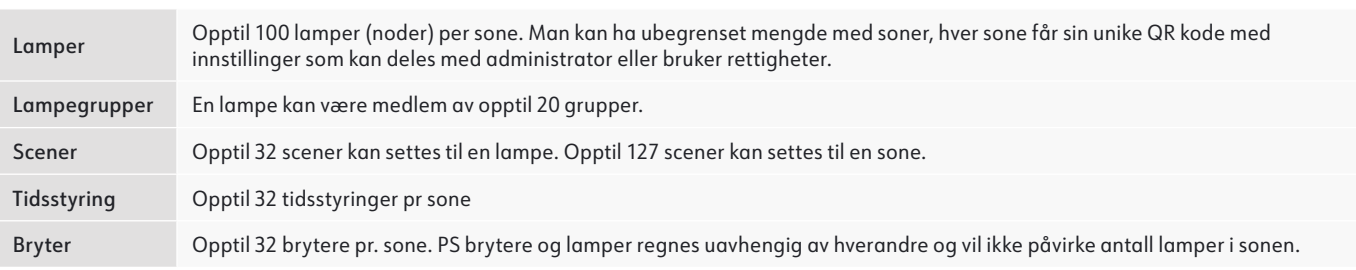

### <span id="page-6-0"></span>Advarsler

- **•** Bruk ikke mer enn en mobil enhet under programmering av et Norlux Wireless Connect system. Ved bruk av flere mobile enheter under programmering kan det forårsake korrupt data, duplisering av lysadresser mm.
- **•** Se til at programmeringen er synkronisert til skyen før deling av QR kode. Tilgangsrettigheter til sonen kan deles med andre brukere ved å dele QR-koden. Før deling av QR-koden, sørg for at sonedataene er lastet opp til skyen (krever Internett-tilkobling). APPen vil prøve å synkronisere dataene automatisk i bakgrunnen til server(cloud) når det er gjort en oppdatering av sonen. Du kan også klikke "Force Sync" på "Mer"-siden for å synkronisere manuelt.

Merk: Under idriftsettelsesprosessen, eller når det er gjort en oppdatering av sonen, vil APPen prøve å lagre og synkronisere dataene til skyen. Dette krever internett tilkobling, enten via WIFI eller mobildata.

- **•** Mobilenheten må ha en god internettforbindelse under igangkjøring for å lagre/oppdatere igangkjøringsdataene til tilhørende QR kode. Hvis internettforbindelsen fungerer som den skal, vil APP-en synkronisere dataene til skyen i bakgrunnen. Du kan dele QR-koden med andre brukere umiddelbart etter at idriftsettelse er fullført.
- **•** Hvis mobilenheten ikke har en god internettforbindelse under idriftsettelsen, vil brukeren se en feilmelding på 'Mer'-siden, men kan fortsette idriftsettelsesprosessen. Husk å "Force Sync" av dataene til skyen når mobilenheten har en god internettforbindelse. IKKE del QR-koden med andre før du har synkronisert dataene.
- **•** Hvis mobilenheten har dårlig internettforbindelse, vil APP-en forsøke å synkronisere igangkjøringsdata til skyen, men hver kommunikasjon kan ta lengre tid eller kan mislykkes etter en lang forsinkelse på grunn av dårlig tilkobling. I slike tilfeller, vil det være vanskelig å fortsette idriftsettelsesprosessen. Det foreslås å slå av WIFI (eller sette telefonen i FLYMODUS) og fullføre idriftsettelsesprosessen. På et senere tidspunkt da en god internettilkobling er tilgjengelig, kan igangkjøringsdata synkroniseres til skyen. IKKE del QR-koden med andre før du har synkronisert dataene.

### Hvordan laste ned og navigere i NWC-app

For å laste ned Norlux Wireless Connect APP, skann QR-koden nedenfor:

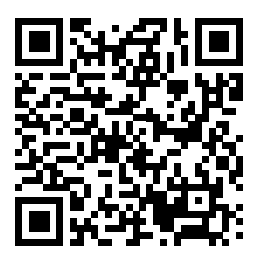

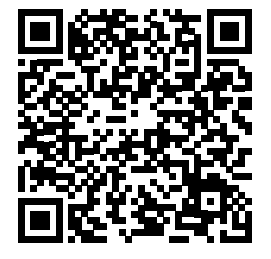

NWC for iOS NWC for Android

APPen støtter de fleste Android-smarttelefoner. Noen Android-telefonmodeller støttes ikke da det kan være utfordring med eldre maskinvare eller fastvare. APP-en krever tilgang til nettverket og Bluetooth, vennligst godkjenn tilgangsforespørsler fra APP-en. APP-en vil ikke samle personlig og privat data, aksepter og gi tilgang til bilder slik at QR kodene kan lagres i albumet.

Norlux Wireless Connect vil oppdatere APP-en når det finnes nye funksjoner eller feilrettinger. Vennligst aktiver automatisk oppdatering av APP slik at ny versjon av APP-en blir overført til mobiltelefonen din.

### <span id="page-7-0"></span>APP-navigasjon

Norlux Wireless Connect APP-en har fem faner som du kan navigere for å gi enkel kontroll over lampene dine. De er plassert i den nederste menylinjen på skjermen.

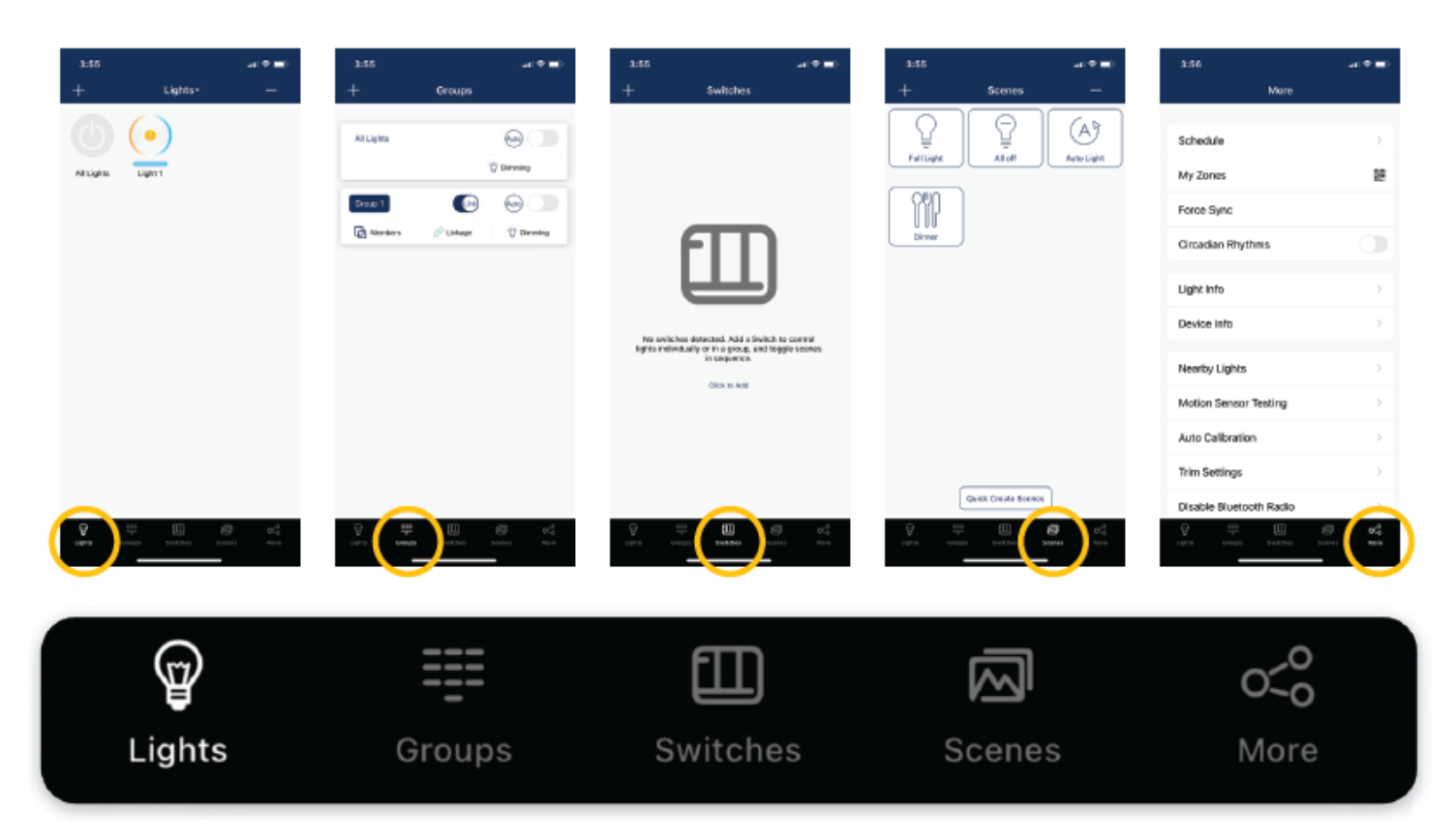

**"Lamper"** viser alle lamper som er koblet til i APP-en. Det tillater brukeren å se og kontrollere individuelle lamper.

**"Grupper"** tillater bruker å opprette og administrere grupper. **"Bryter"** vises alle brytere som er koblet til i APP-en. Det tillater også brukeren å se/redigere hva bryteren kontrollerer.

**"Scener"** tillater bruker å opprette og administrere scener.

**"Mer"** tillater brukeren å se tidsstyring, Soner, Lamper og enhetsinformasjon og andre tilleggsinnstillinger.

### <span id="page-8-0"></span>APP-navigasjon (fortsettelse)

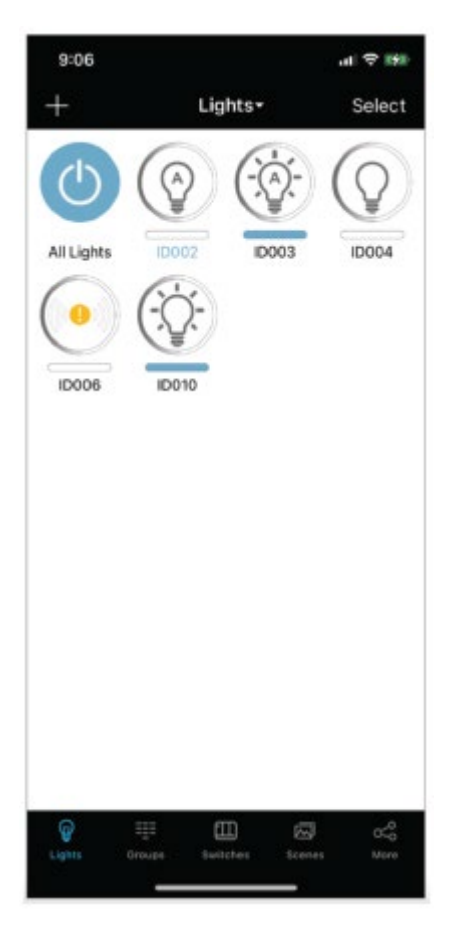

#### **MER-FANEN INNEHOLDER TILLEGGSINNSTILLINGER OG FUNKSJONER I APP-EN**

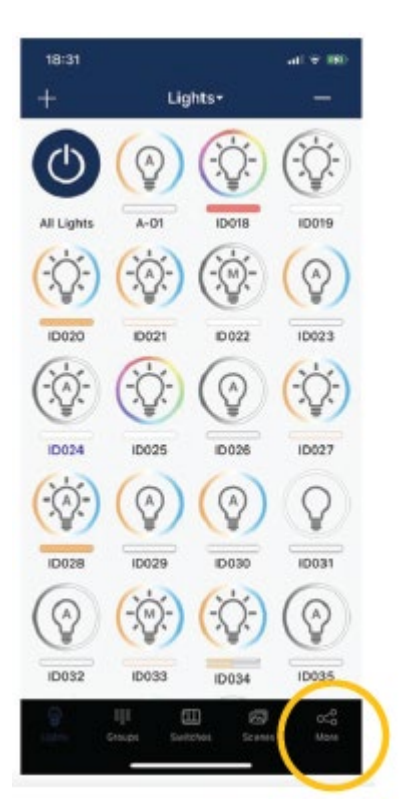

#### **LAMPEIKONER**

Alle lamper som er koblet til APP-en vil bli opplistet i lampe fanen. Hver lampe kan vise forskjellige ikoner for å indikere lampens tilstand.

**• A. Auto-av**

Lysnivået er av, lampen vil skru seg på automatisk ved bevegelse.

**• B. Auto-on**

Lampen er på og lampen star på automodus.

**• C. Manuell av**

Lampen er av og vil være av til den overstyres av tidsstyring eller manuelt slås på.

**• D. Manuell på**

Lampen skrus på, lampen vil gå til automodus etter tiden satt i sensoren utløper.

**• E. Frakoblet**

Lampen får mest sannsynlig ikke strøm eller er utenfor rekkevidden til mesh-nettverket.

- **• F. Blå Lampe tekst** Viser hvilken lampe i nettverket den mobile enheten er koblet til.
- **• G. Alle lamper**

En standard av/på-bryter for hele systemet, slår alle lampene i området automatisk på og manuelt av.

Tidsstyring – Sett en tidsstyring for lamper, grupper eller/ og scener

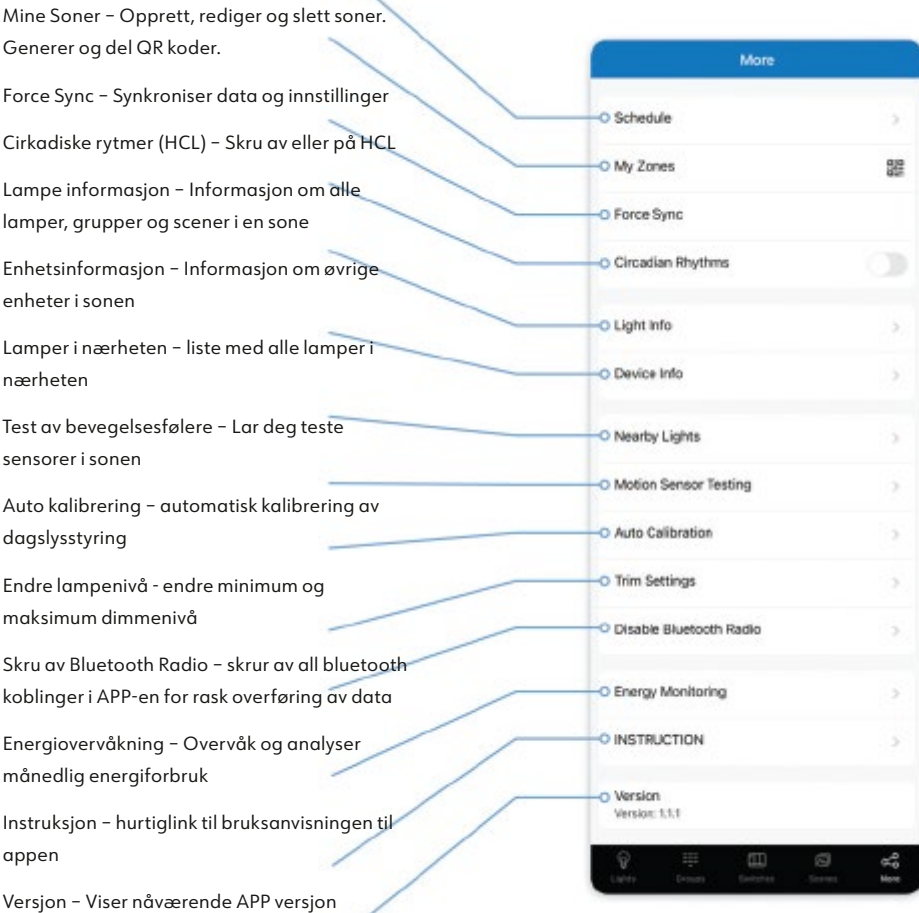

### <span id="page-9-0"></span>Programmering

Følgende igangkjøringsprosedyre anbefales:

#### **PLANLEGGING:**

- 1. Definer kontrollhensikten til lysanlegget
- 2. Installer og test alle lamper

#### **INNSTILING AV LAMPER, GRUPPER OG SCENER:**

- 1. Lag soner og generer QR koder
- 2. Legg til lamper i APP-en
- 3. Grupper lampene
- 4. Lag scener
- 5. Legg til brytere
- 6. Programmer brytere og tids/ kalenderstyringer

#### **STILL INN LAMPER OG SENSORER:**

- 1. Still inn sensorparametere
- 2. Konfigurer gruppelink nivåer
- 3. Still inn dagslysstyring

### **OVERLEVER PROSJEKTET:**

1. Del QR koden med brukeren

### <span id="page-10-0"></span>Soner

Det anbefales å lage QR-koder til alle soner og forhånds definere alle grupper, scener og deres navn før igangkjøring for å redusere arbeidet på stedet. En QR-kode representerer en sone og alle lysene, brytere og andre enheter i den sonen. For mer informasjon om skanning, opprettelse og deling av QR-koder, se kapittelet QR-koder.

v Select OR code

### **OPPRETT SONER**

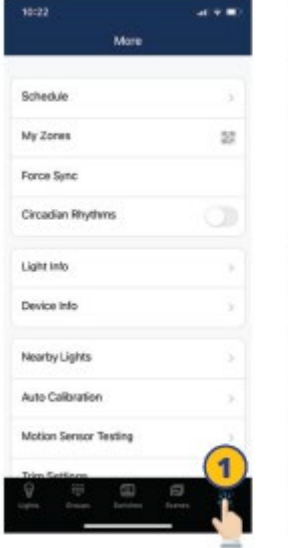

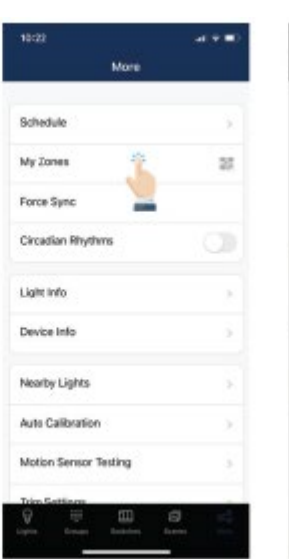

1. Start Norlux Wireless Connect APP-en og velg Mer-fanen

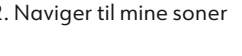

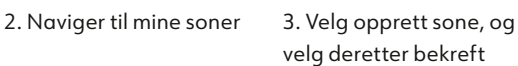

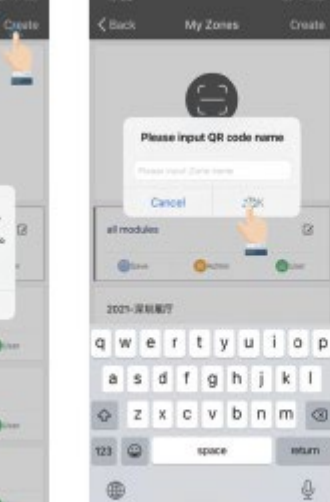

Scan or Select OR code al modules ö 2021-3018 g. PIR test? **Qui** Pill for  $\mathcal{Q}$ 

 $\epsilon$  most

My Zone

Creat

 $\bar{a}$ 

ò.

e.

4. Oppgi navnet du vil at QR koden skal ha, velg deretter OK

5. Alle soner er listet opp i mine soner, naviger enkelt mellom soner ved å trykke på sonen

### **BYTT NAVN PÅ SONER SLETTING AV SONER**

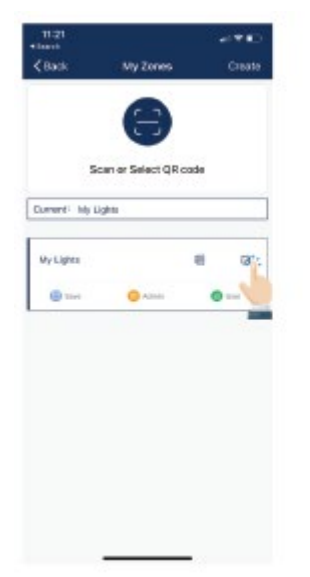

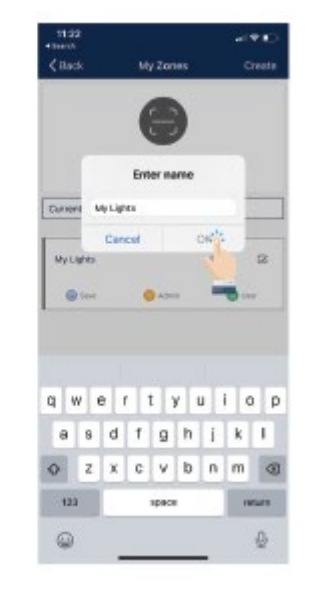

1. Under Mine soner, trykk redigeringsknappen plassert til høyre av sonenavnet

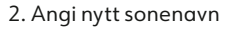

3. Trykk OK for å lagre

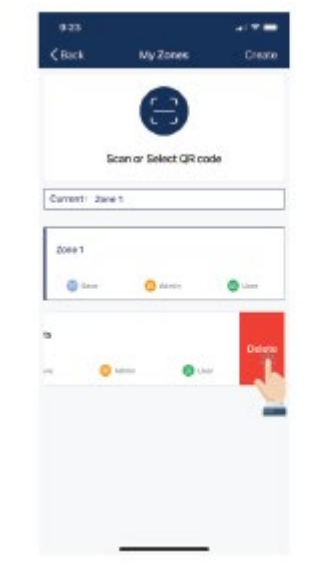

# Scan or Select GR code Current idet

1. Velg gruppen du vil slette, skyv fingeren fra høyre til venstre.

2. Trykk på den røde sletteknappen som vises.

3. Bekreft ved å trykke Slett.

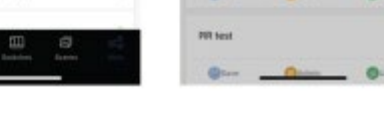

velg deretter bekreft

### <span id="page-11-0"></span>Grupper

Grupper muliggjør kontroll av et definert antall lamper, i et gitt område. APP-en gir en standardgruppe kalt "Alle Lamper" som gir brukeren kontroll over alle lampene i sonen.

#### **OPPRETT EN GRUPPE**

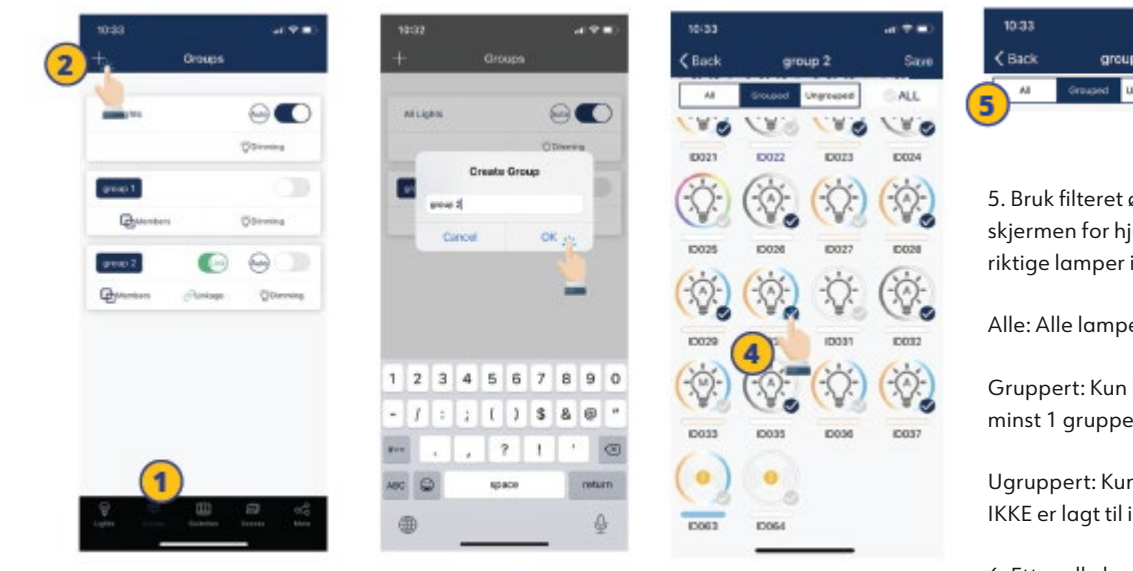

1. Velg "Grupper" fanen nederst i menyen.

venstre hjørne.

2. Trykk på "+" øverst i

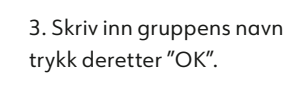

legge til gruppen ved å klikke avkrysningsboksen nederst i høyre, på ønsket lysikon.

4. Velg lampene du vil

**ENDRE NAVN PÅ EN GRUPPE SLETT EN GRUPPE**

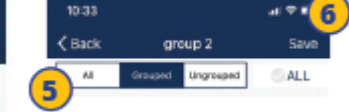

5. Bruk filteret øverst på skjermen for hjelp til å legge riktige lamper i gruppen:

Alle: Alle lamper vises

Gruppert: Kun lamper lagt til i minst 1 gruppe vises

Ugruppert: Kun lamper som IKKE er lagt til i en gruppe vises

6. Etter alle lamper som skal være med i gruppen er valgt, trykk "Lagre" for å lagre gruppen.

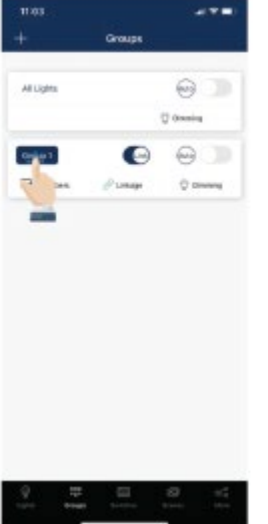

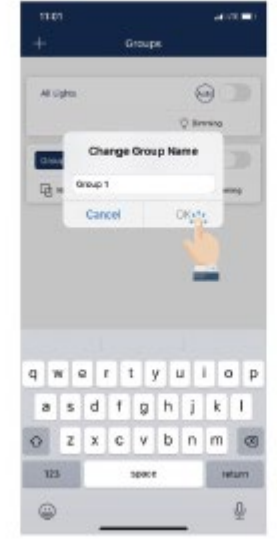

1. Trykk på gruppen du ønsker å endre navn på.

2. Skriv inn ønsket gruppenavn. 3. Trykk "OK" for å bekrefte.

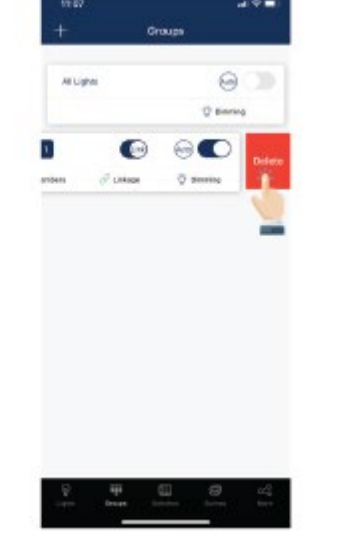

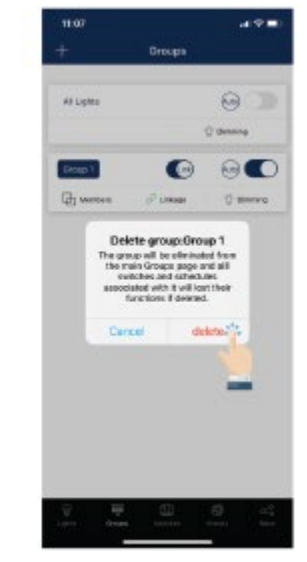

1. Velg gruppen du ønsker å slette ved å skyve fingeren fra høyre til venstre.

2. Trykk på den røde slette knappen som kommer til syne.

3. Bekreft ved å trykke Slett.

### <span id="page-12-0"></span>Grupper (fortsettelse)

### **LEGG TIL ELLER FJERN LAMPER FRA EN GRUPPE**

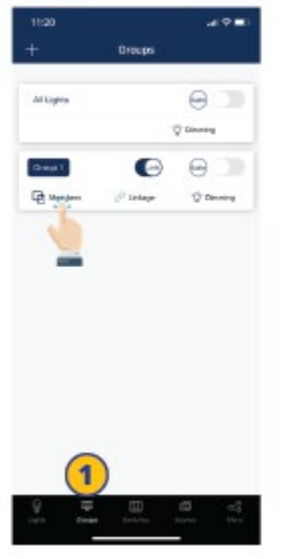

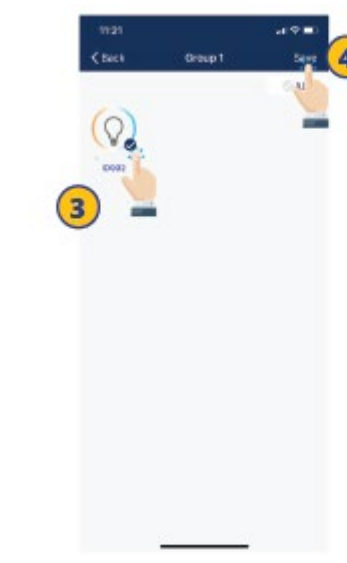

1. Velg hvilken gruppe du ønsker å legge til eller fjerne lamper fra i gruppe fanen.

2. Trykk på «lamper» for å se alle lamper i gruppen.

3. Velg hvilke lamper du vil legge til eller fjerne.

4. Trykk "Lagre" for å bekrefte endringer.

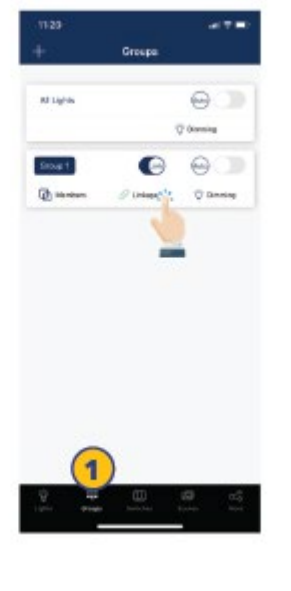

1. Velg en gruppe som skal justere gruppelink lysnivå, fra gruppe fanen.

2. Klikk "Gruppelink" for å få tilgang til justering a gruppelink lysnivå.

### **JUSTER GRUPPE LINK NIVÅ**

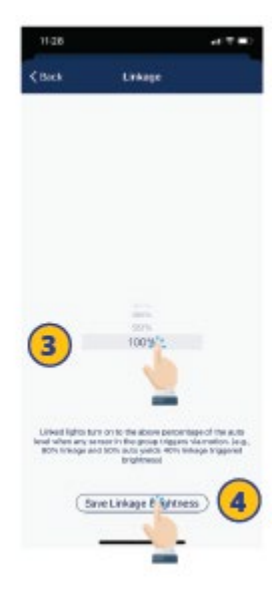

3. Still inn ønsket lysstyrkenivå.

4. Trykk "Lagre gruppelink lysnivå" for å lagre endringer.

### **SKRU AV/ PÅ LAMPER I GRUPPEN**

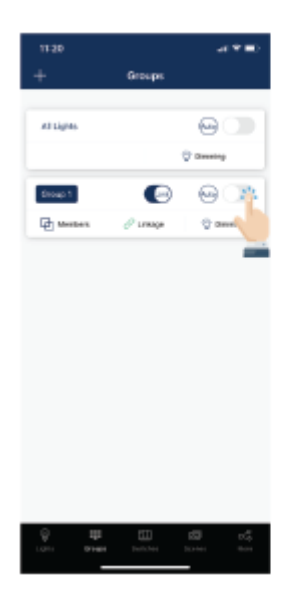

1. Velg hvilken gruppe som skal skrues PÅ eller AV.

2. Klikk PÅ/AV-knappen i øvre høyre hjørne av gruppen.

Merk: Ved å klikke på denne knappen sendes PÅ/AV kommandoer til gruppen, den gjenspeiler imidlertid ikke gjeldende PÅ/ AV-status for gruppen.

### **SKRU AV/ PÅ GRUPPELINK**

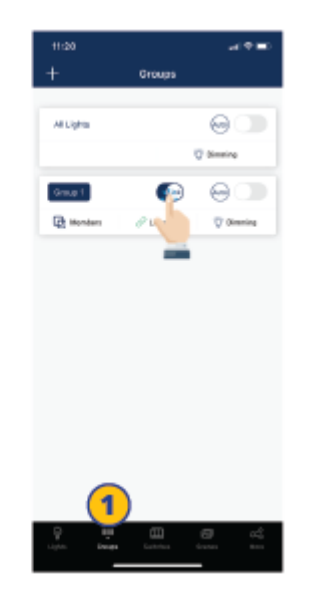

1. Velg gruppen som skal skru gruppelink PÅ eller AV.

2. Klikk gruppelink knappen PÅ/ AV.

Merk: For at en lampe skal reagere på 'gruppelink' kommandoen fra andre lamper i samme gruppe, må sensor funksjonen være skrudd på enten armaturen har sensor eller ikke.

### <span id="page-13-0"></span>Grupper (fortsettelse)

#### **DIMMING AV GRUPPE**

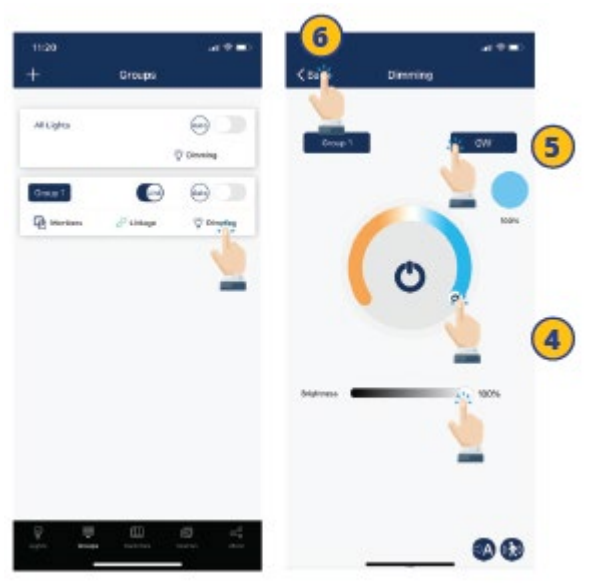

1. Velg hvilken gruppe som skal dimmes i gruppe fanen.

2. Trykk på «dim» i høyre hjørne.

3. Velg hvilke dimmeinnstillinger som skal endres.

4. Still inn dimmingen.

5. Oppgi gruppens effekt i Watt.

**All List** 

 $\mathfrak{a}$ 

av hva slags lamper som finnes i gruppen. Lampetyper i gruppen vises på bunn av dimmefanen. Her kan brukeren selv velge hvilke lamper som skal dimmes.

De tilgjengelige justeringsmåtene avhenger

6. Trykk tilbake for å lagre innstillingene.

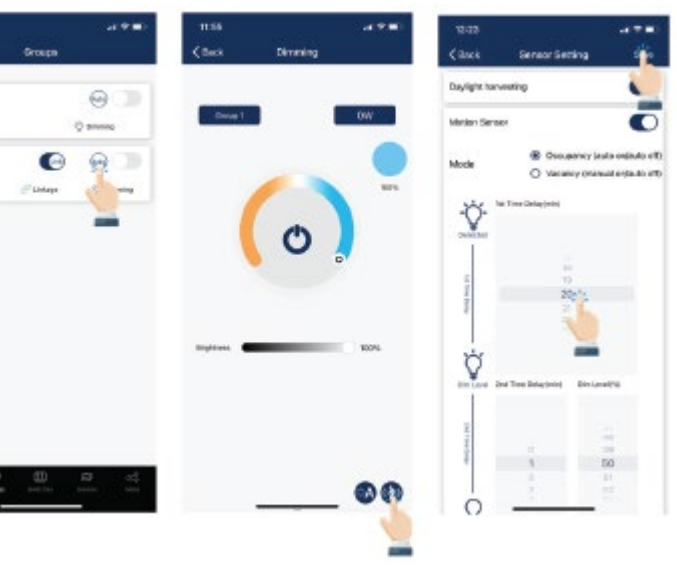

**AKTIVER AUTO MODUS**

### 4. Trykk på «Lagre» for å

lagre sensorinnstillingene

For å stille inn alle lamper i en gruppe til Auto-modus, som er kontrollert av en sensor:

> 1. Velg hvilken gruppe som skal ha auto modus på/av, i grupper- fanen.

2. Trykk på "Auto" knappen for å skru automodus På/av for alle lamper i gruppen.

3. Hvis det er lamper med sensorer i en gruppe, kan du stille inn sensorens parametere ved å trykke på sensorikonet nederste i høyre hjørne på dimming-fanen.

### <span id="page-14-0"></span>Scener

Med scener setter man forhåndsdefinerte innstillinger for individuelle lamper eller grupper av lamper. Scenene kan stilles manuelt av brukere. APPen har også tre standardscener: Alt Av, Fullt Lys og Auto- modus. Aktivering av en scene vil få alle lamper til å bruke innstillingene til den valgte scenen. Brukere må legge til lamper først, så er neste trinn sensorinnstilling før du oppretter grupper og scener.

### **OPPRETT EN SCENE**

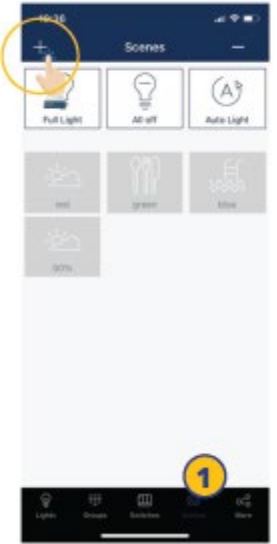

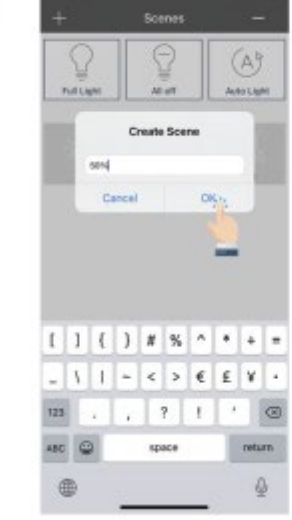

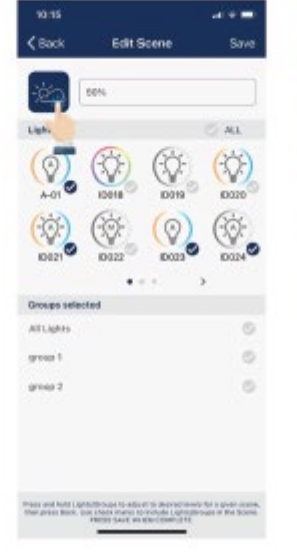

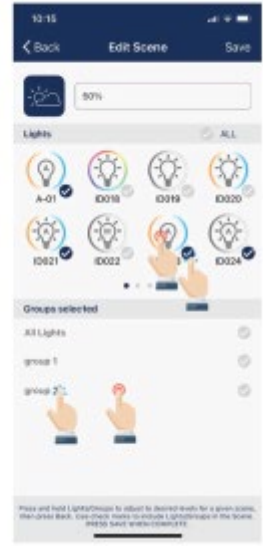

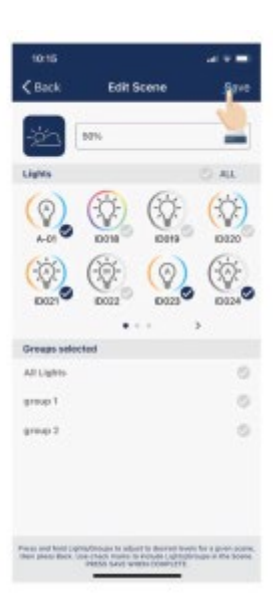

1. Velg «Scener» fanen i APP-en.

2. Klikk på "+"-knappen øverst til venstre hjørne.

- 3. Skriv inn navn på scenen og trykk "OK".
- 4. Velg ønsket ikon på scenen.

5. Velg enkelt lamper eller grupper med lamper som skal delta i scenen. Trykk og hold inne for å dimme en lampe eller en gruppe med lamper.

6. Klikk "Lagre" for å lagre scenen.

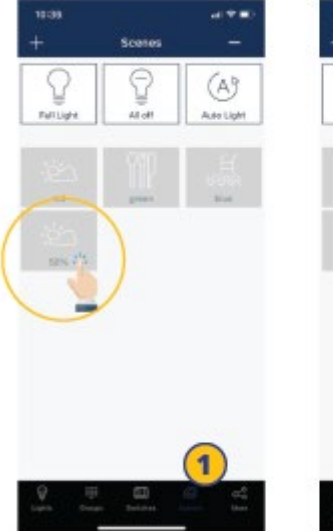

1. Velg scenen ikonet til scenen som skal redigeres.

2. Trykk og hold inne sceneikon for å redigere sceneinnstillinger.

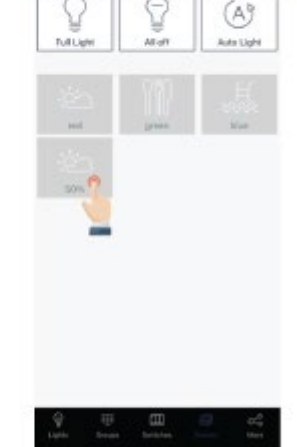

3. Trykk og hold Lamper/ Grupper for å sette ønskede innstillinger.

4. Klikk "Lagre" for å lagre sceneinnstillingene.

### **REDIGER EN SCENE SLETTE EN SCENE**

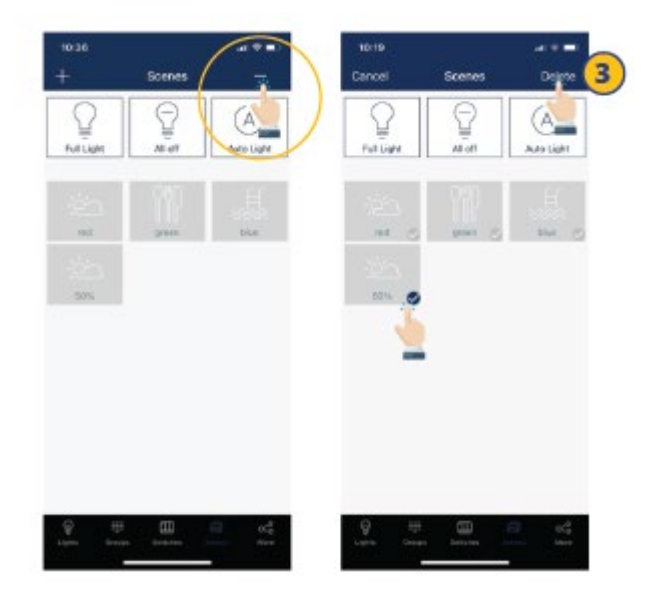

1. Trykk "-" knappen i øverst til høyre hjørne.

2. Velg hvilke(n) scene(r) som skal slettes.

3. Trykk "Slett" for å bekrefte.

### <span id="page-15-0"></span>Lamper

Lampe-fanen er den første fanen du ser når du åpner APP-en. Det er den primære siden for kontroll individuelle lys. Legg til lamper etter sone, og ikke skru på mer enn 100 lys samtidig. For å forhindre korrupsjon av trådløs kommunikasjon, slå av lamper som ikke er i gjeldende sone.

 $0.4152$ 

### **LEGG TIL LAMPER**

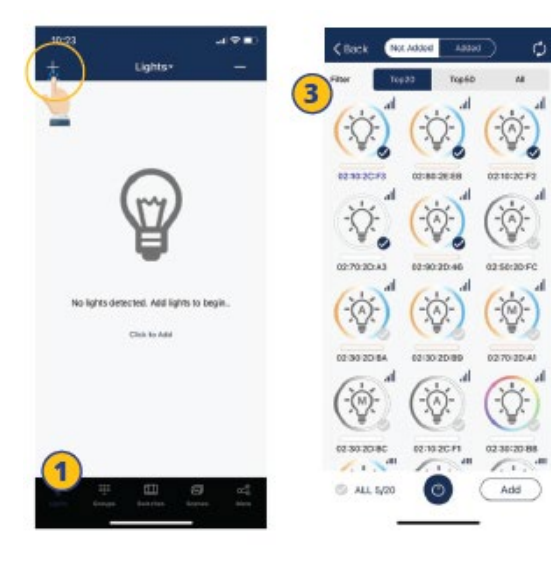

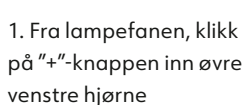

2. APP-en vil skanne etter lamper som kan legges til i en sone. Lamper kan legges til i et rom ved å trykke på lampeikonet for å slå de av og på.

3. Velg topp 20, topp 50 eller alle lamper fra filteret i toppen av lampe-fanen. Lampene rangeres etter sterkeste Bluetooth-signal.

4. Velg lampene du vil legge til ved å trykke på haken som er plassert i nedre høyre hjørne av lysikonet.

Add

C ALL 5/20

Ó

5. Klikk "Legg til" for å legge til alle valgte lamper i sonen.

 $R = \text{AL} 5/20$ 

Ó

Add

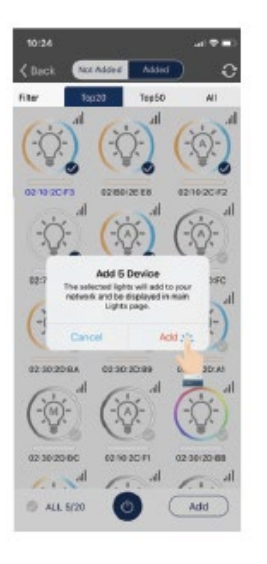

6. Bekreft ved å klikke på "Legg til"-knappen i dialogboksen. En lampe vil blinke for å bekrefte at den er lagt til.

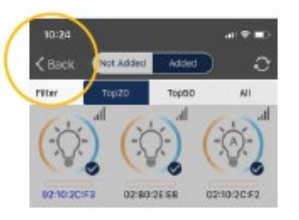

7. Klikk på "Tilbake"-knappen for å gå tilbake til lampe-fanen.

8. Bekreft at alle lamper er lagt til og tilkoblet med APP-en.

Merk: Ytelsen ved igangkjøring kan forverres hvis det er flere enn 150 lamper slått på i samme område.

### <span id="page-16-0"></span>Lamper (fortsettelse)

### **NAVNGIVING ELLER ENDRING AV LAMPENAVN**

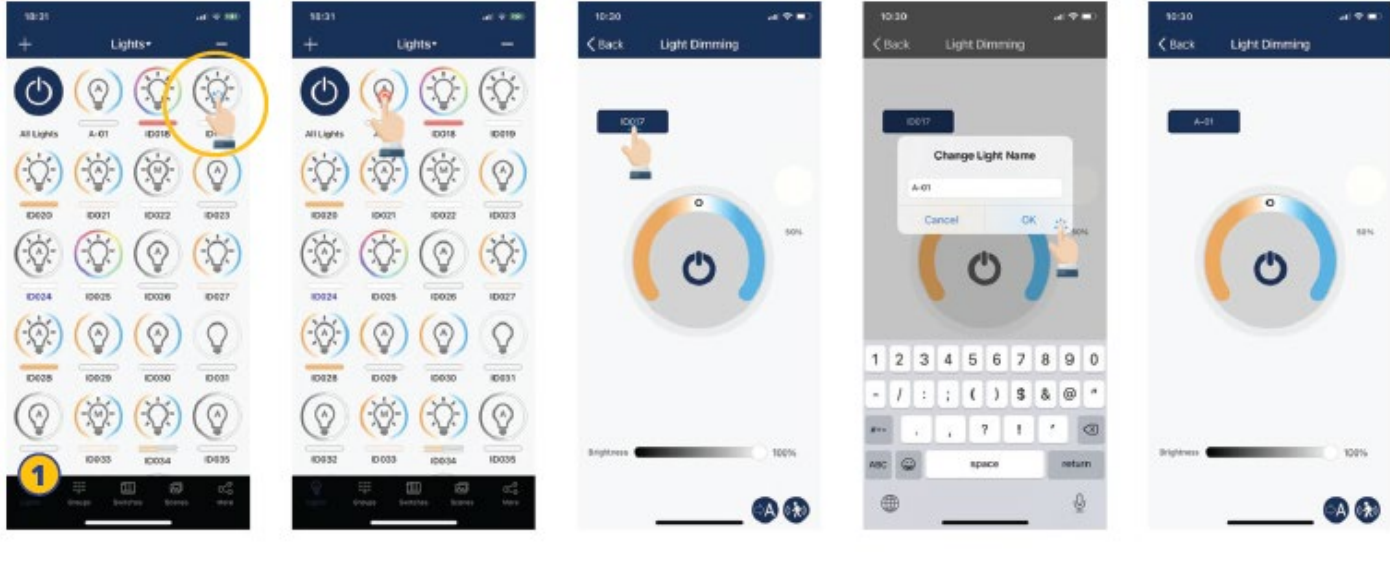

1. Fra lampefanen trykk og hold på lampesymbolet for å gå til dimmefanen.

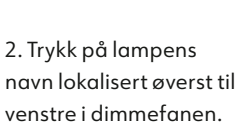

3. Skriv inn lampens ønskede navn.

4. Trykk «OK» for å lagre.

#### **RASK DIMMING OG ENDRING AV FARGETEMPERATUR**

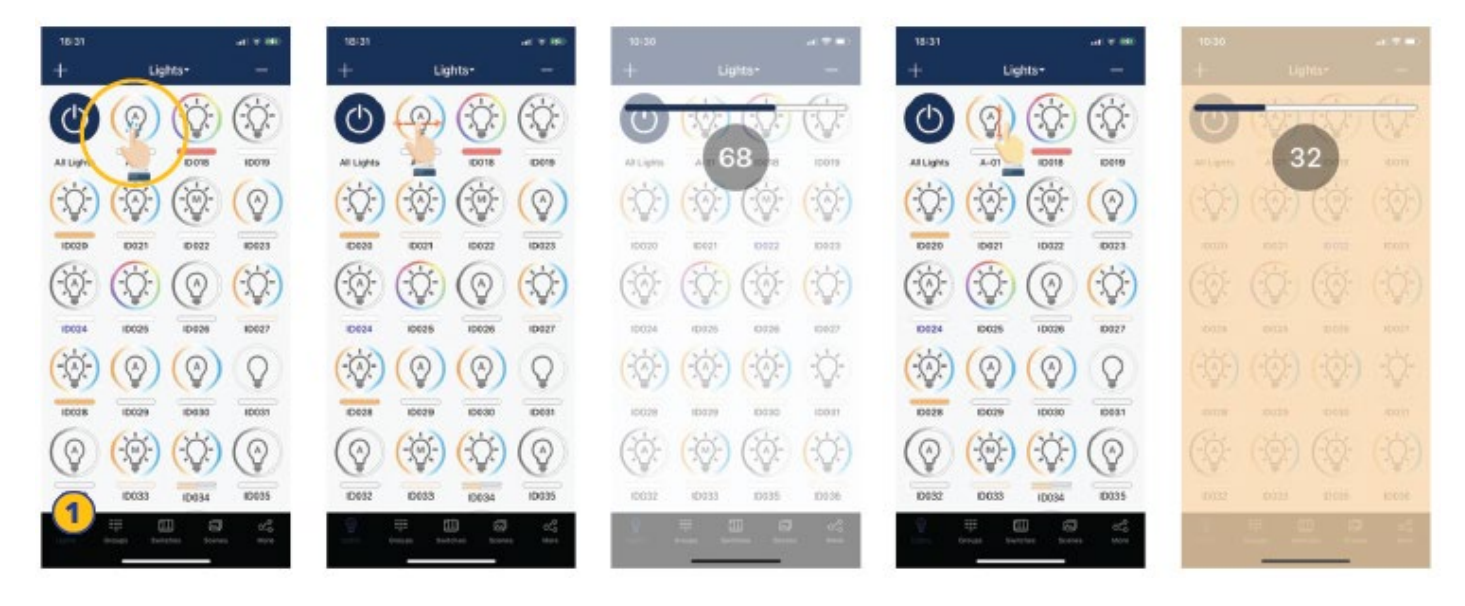

1. Et raskt trykk på lampen vil skru den av/ 2. Skyv en finger lett til venstre eller høyre over lampens ikon for å justere lysstyrken.

på.

3. Skyv en finger lett opp eller ned over et lampeikon for å justere fargetemperatur.

## <span id="page-17-0"></span>Lamper (fortsettelse)

#### **DIMMEINNSTILLINGER**

Fra venstre til høyre nedenfor er det eksempler på hvordan dimmefanen ser ut for de ulike lampetypene.

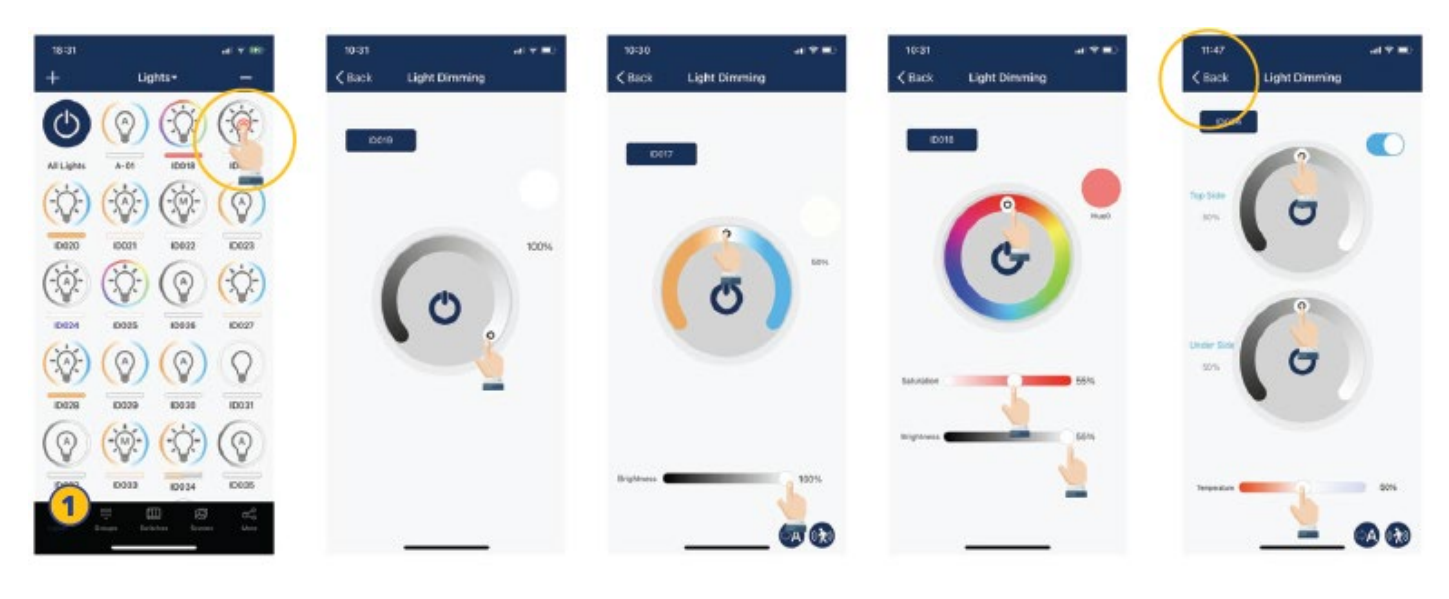

1. Fra lampefanen, trykk og hold inne på lampesymbolet for å få opp dimmefanen.

2. Dimmefanen vil se annerledes ut etter hvilken lampetype du har.

3. Still inn foretrukkent dimmenivå/ farge. 4. Trykk «tilbake»

knappen for å lagre innstillingene.

#### **SLETT EN LAMPE**

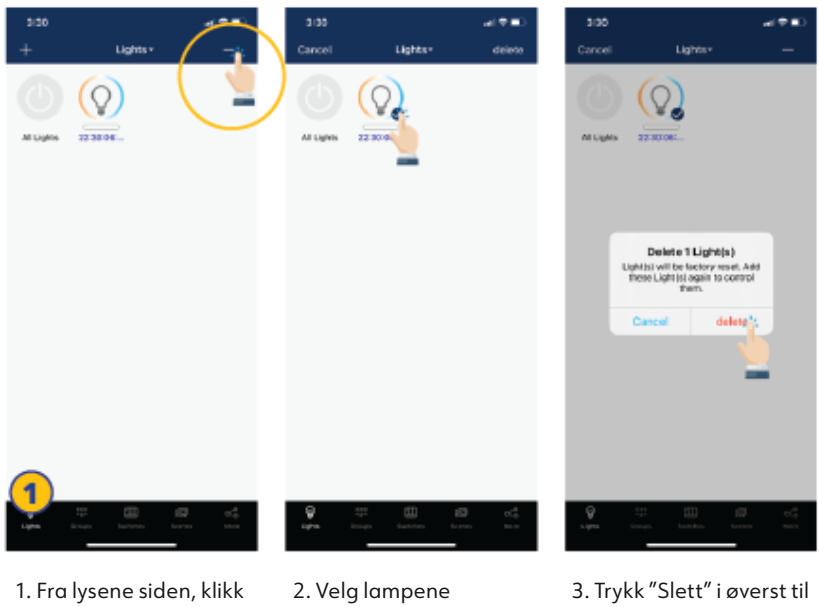

på "-"-knappen i øvre høyre hjørne.

du vil slette, ved å marker lampen med hakesymbol.

høyre hjørne.

4. Trykk "Slett" i dialogboksen til bekrefte.

### <span id="page-18-0"></span>Lamper (fortsettelse)

#### **SENSORINNSTILLINGER**

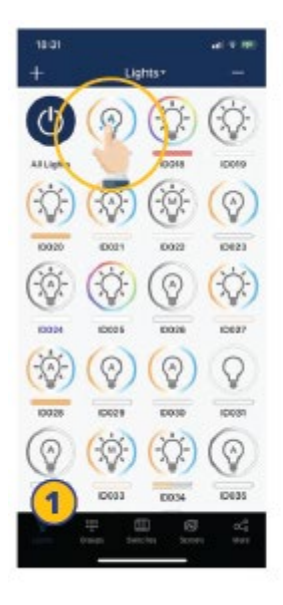

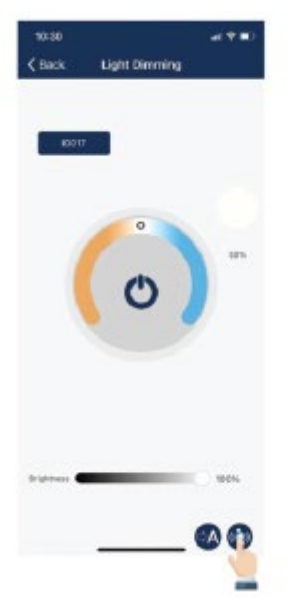

<br/>
<br/>
<br/>
<br/>
<br/>
<br/>
<br/>
<br/>
<br/>
<br/>
<br/>
<br/>
<br/>
<br/><br/>
<br/><br/>
<br/><br/>
<br/><br/>
<br/><br/>
<br/><br/>
<br/><br/>
<br/><t<br/><br/>
<br/><t<br/><t<br/><t<br/><t<br/><t<br/><t<t<t<t< Daylight harvesting  $\bullet$ by Time Patient ♦ Ý i  $0 \t 50$ 8 Q

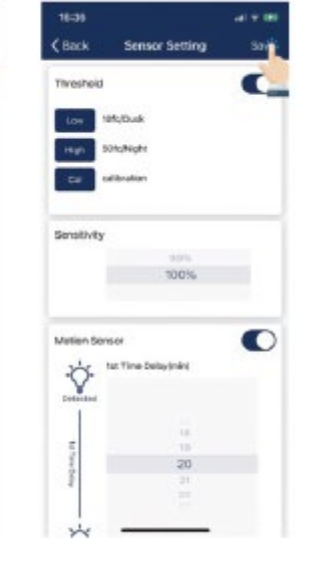

1. Fra lampefanen, trykk og hold inne på lampesymbolet for å få opp dimmefanen.

2. Klikk på "Sensor Innstillinger»-ikonet nede i høyre hjørne.

- 3. Aktiver eller deaktiver bevegelsessensorer, og sett nivåer som ønsket.
- 4. Trykk på "Lagre" knappen øverst i høyre for å lagre sensorinnstillingene.

### <span id="page-19-0"></span>Brytere

Norlux Wireless Connect smarte brytere kan legges til APP-en for å kontrollere individuelle lamper eller grupper. Avhengig av type bryter kan opptil 3 scener styres med en knapp. Bryteren vil automatisk stoppe pare-modus etter 30 sekunder. Bryteren legger seg i sonen der de er lokalisert.

### **LEGG TIL EN BRYTER**

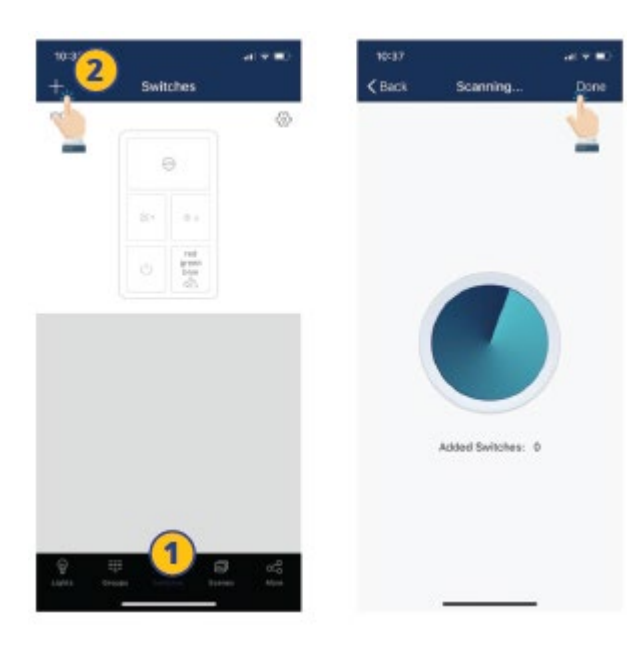

Merk: Sett bryteren i parings modus, trykk deretter på '+'APP-en for å legge bryteren til SONEN.

1. Velg "Bryter" fanen i APP-en.

3. APP-en vil søke etter brytere i nærheten.

2. Trykk inn "+"-knappen øvrerst i venstre hjørne.

4. Følg instruksjonene nedenfor for å pare den spesifikke brytertypen.

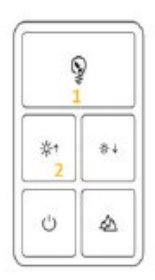

Bryter 1 Trykk knapp 1 og 2 samtidig og hold i 2 sekunder og slipp deretter.

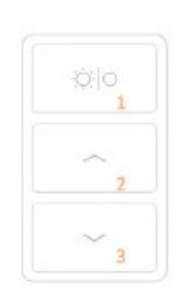

Bryter 2 Trykk knapp 1 og 2 samtidig og hold i 2 sekunder og slipp deretter.

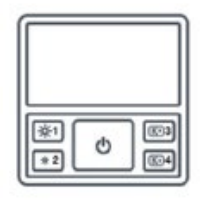

Bryter 3 Trykk knapp 1 og 3 samtidig og hold i 2 sekunder og slipp deretter.

### <span id="page-20-0"></span>Brytere (fortsettelse)

 $C$ Back

### **BYTT NAVN PÅ EN BRYTER**

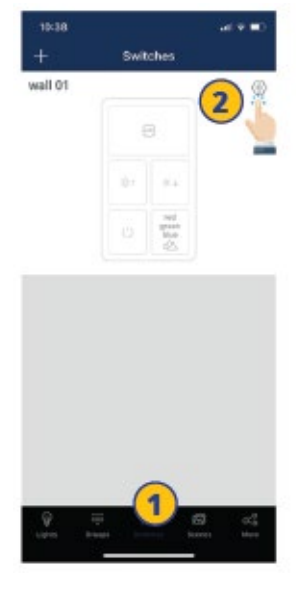

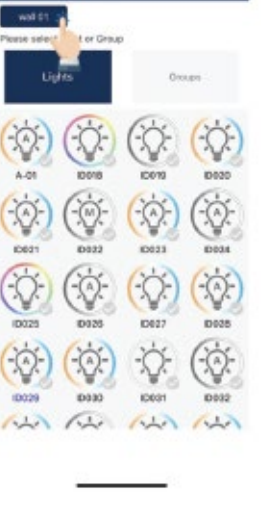

o

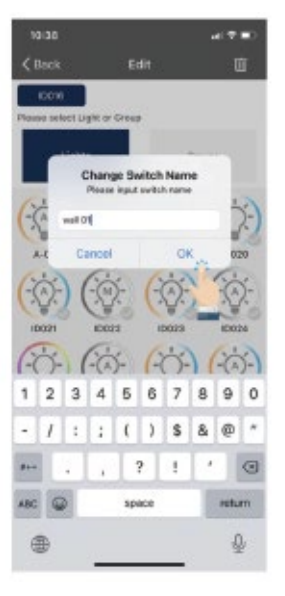

1. Fra bryterfanen i APP, velg en bryter som skal endre navn.

2. Trykk på innstillingsknappen i øvre høyre hjørne for å få tilgang til bryter innstillinger.

3. Trykk på nåværende bryter som skal endre navn øverst til venstre.

4. Skriv inn det nye bryternavnet og trykk "OK" for å lagre.

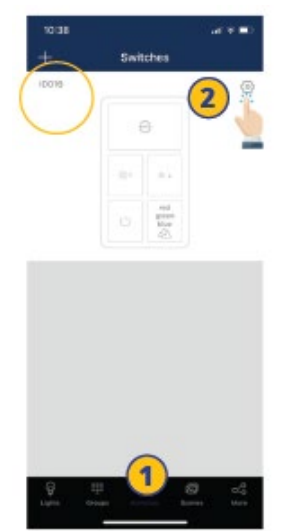

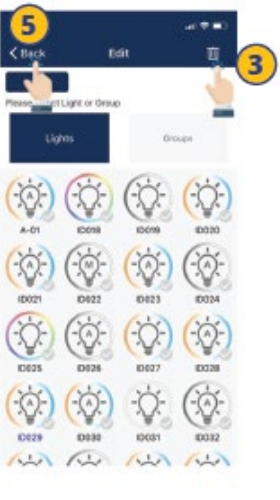

1. Fra bryterfanen i APP-en, velg en bryter som skal slettes.

2. Trykk på innstillings- knappen i øvre høyre hjørne for å få tilgang til bryter innstillinger.

3. Trykk på søppelikonet øverst i høyre hjørne.

4. Trykk «Slett» for å bekrefte.

5. Trykk «Tilbake» knappen øverst i venstre hjørne og gå tilbake til «bryter» fanen.

#### **SLETT EN BRYTER ENDRE BRYTERINNSTILLINGER**

Knappefunksjoner varierer for de ulike brytertypene. For noen brytermodeller har knappene forhåndsdefinerte funksjoner og kan ikke knyttes til scener. Still inn funksjonene til bryterne basert på type bryter.

## <span id="page-21-0"></span>Brytere (fortsettelse)

#### **LEGG TIL LAMPER TIL BRYTEREN**

Knytt en knapp til en lampe og brukeren vil kunne slå lyset på eller av ved å trykke på denne knappen.

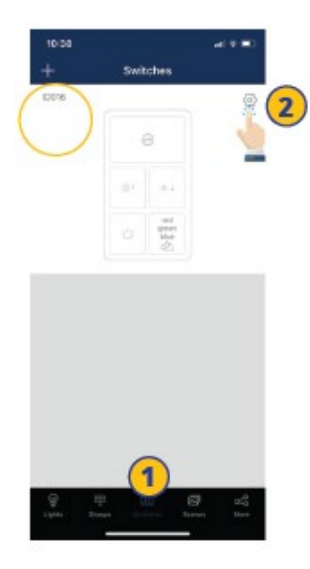

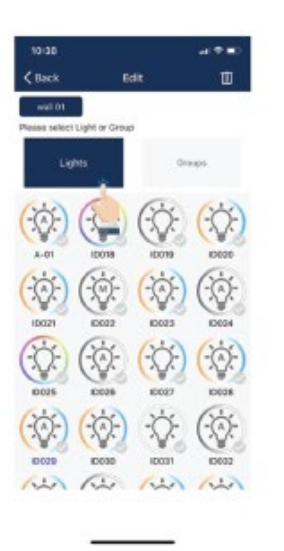

1. Fra "Bryter" fanen i APP-en, velg bryteren som skal tilordnes lamper.

2. Trykk på innstillings- knappen i øvre høyre hjørne for å få tilgang til bryter innstillinger.

3. Trykk på "Lamper" for å se en liste av lamper.

4. Velg en lampe som skal legges til bryteren.

5. Trykk neste steg nederst for å fortsette.

#### **TILKNYTT GRUPPER TIL BRYTER**

Tilknytt en knapp til en gruppe lamper slik at brukeren kan skru gruppen av eller på.

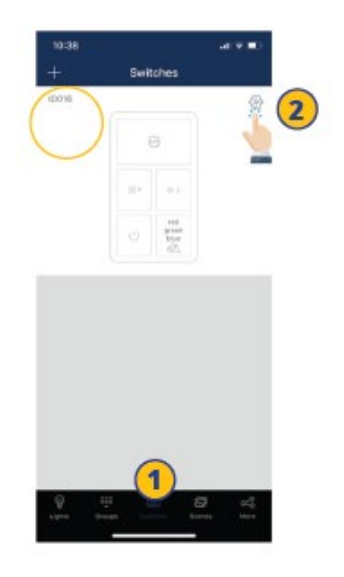

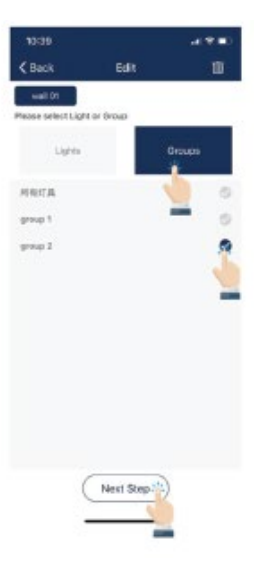

1. Fra "Bryter" fanen i APP-en, velg bryteren som skal tilordnes lamper.

2. Trykk på innstillings- knappen i øvre høyre hjørne for å få tilgang til bryter innstillinger.

3. Trykk på "Grupper" for å se en liste av grupper.

4. Velg en gruppe som skal legges til bryteren.

5. Trykk neste steg nederst for å fortsette.

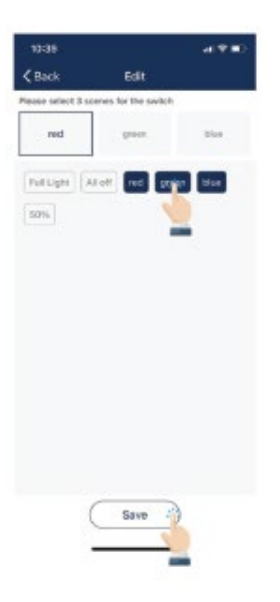

### **LEGG SCENER TIL BRYTER**

Tilknytt ønskede scener til en knapp på bryteren, denne knappen vil kunne veksle mellom de 3 satte scenene. En kanpp kan være tilknyttet maks 3 scener.

1. Etter å ha tilknyttet en lampe eller en gruppe lamper til bryteren, må man velge scener.

2. Velg opp til 3 scener

3. Trykk «Lagre» for å bekrefte.

Merk: Når en gruppe eller scenen har blitt oppdatert, vennligst rediger og lagre bryter innstillinger igjen for å sørge for at alle innstillinger er synkronisert slik at bryteren fungerer som forventet.

### <span id="page-22-0"></span>Tids- og kalenderstyring

Tidsstyring lar brukeren programmere lysendringer for bestemte datoer og klokkeslett. Tidsstyring kan brukes på individuelle lys, grupper eller scener.

#### **OPPRETT EN TIDSSTYRING**

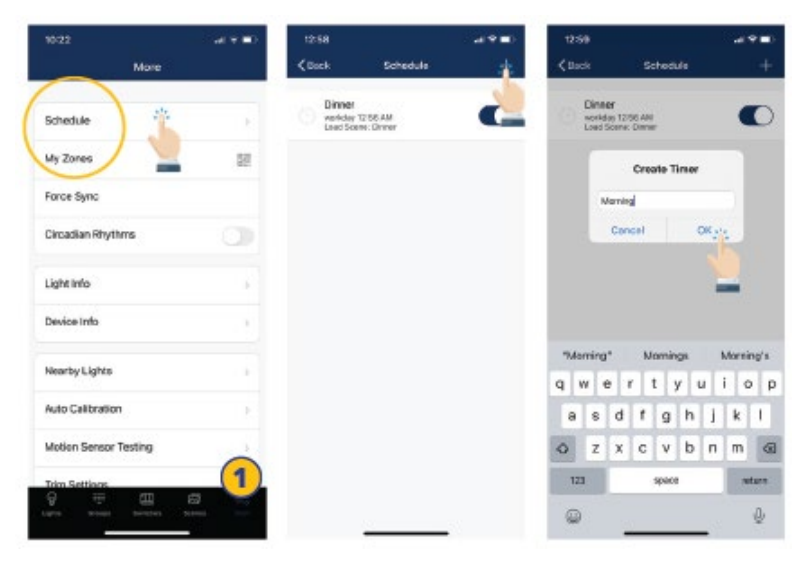

- 1. Fra «Mer» fanen trykk «Tidsstyring».
- 2. Trykk på "+" i øverst i høyre hjørne.

3. Skriv inn et navn på tidsstyringen. 4. Trykk «OK» for å fortsette. 5. Brukeren må knytte tidsplanen til lamper, grupper eller scener, samt angi tidsplanens tid, før tidsplanen lagres.

#### **KNYTT TIDSPLAN TIL LAMPER, GRUPPER EL. SCENER STILL INN TIDSPLANENS DATO OG KLOKKESLETT**

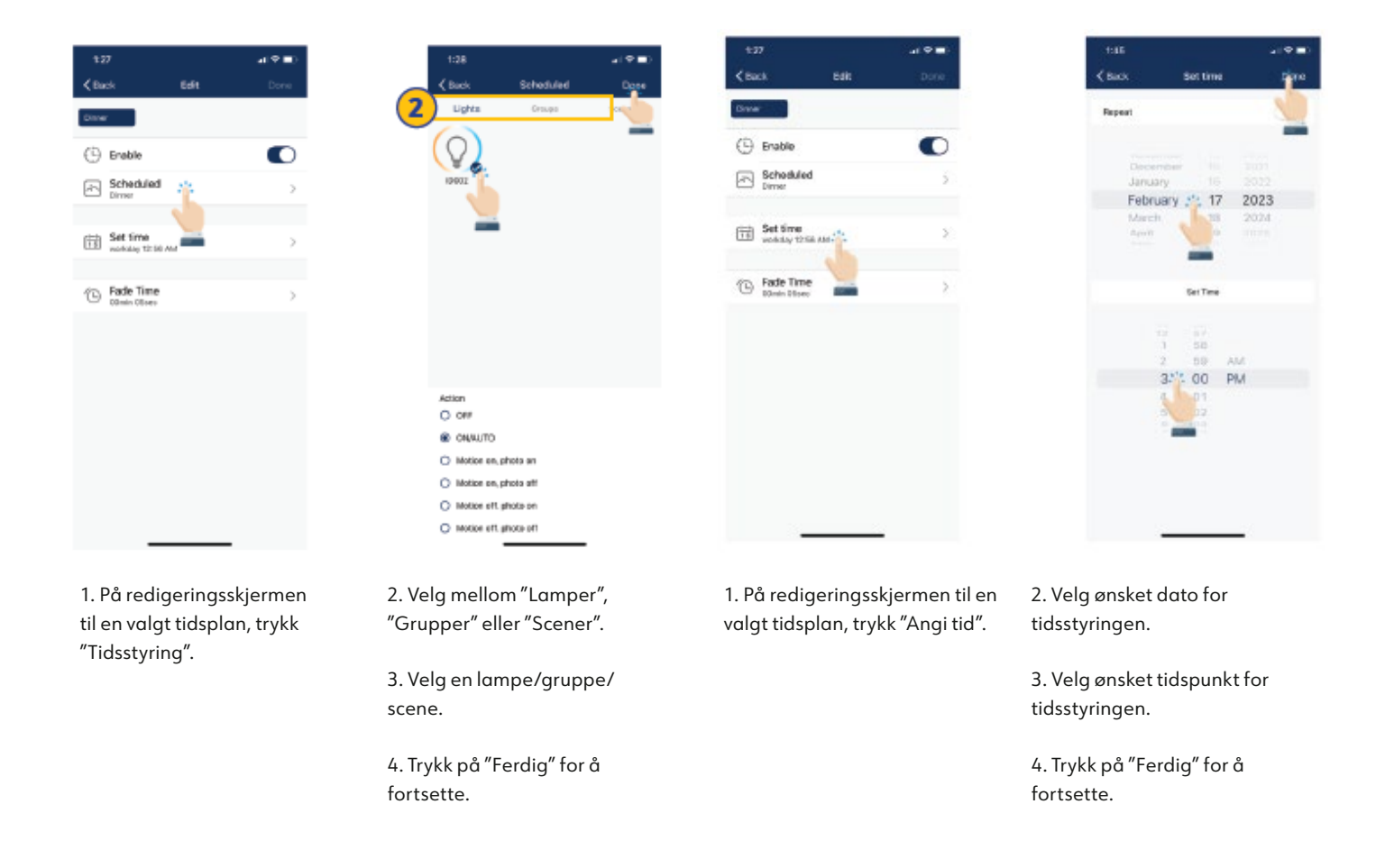

10:41

 $\overline{\left\langle \right. }$  Back

moning

 $\left(\frac{\Gamma}{2}\right)$  Enable

 $\boxed{\triangle}$  Schedu

### <span id="page-23-0"></span>Tids- og kalenderstyring (fortsettelse)

### **ANGI EN REPETERENDE TIDSSTYRING**

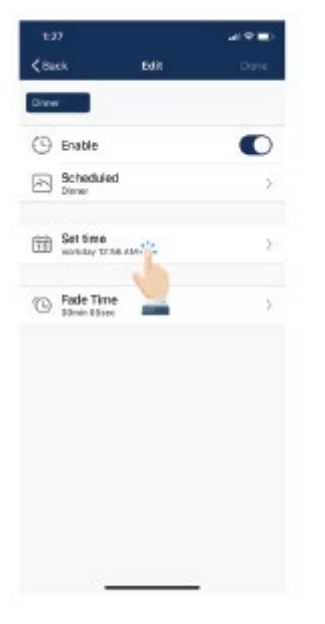

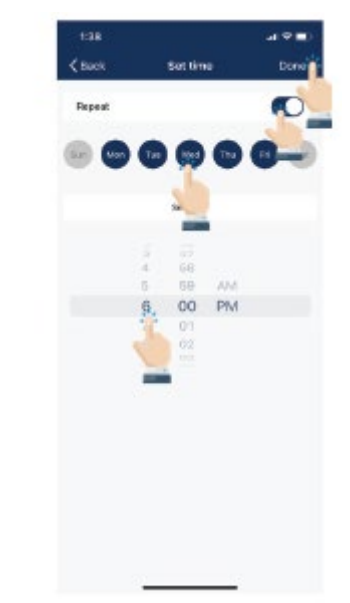

1. Velg hvilke dager uken du ønsker tidsplanen skal gjenta. 2. Still inn ønsket tid tidsplanen skal gjenta.

### **ANGI FADETID PÅ EN TIDSPLAN**

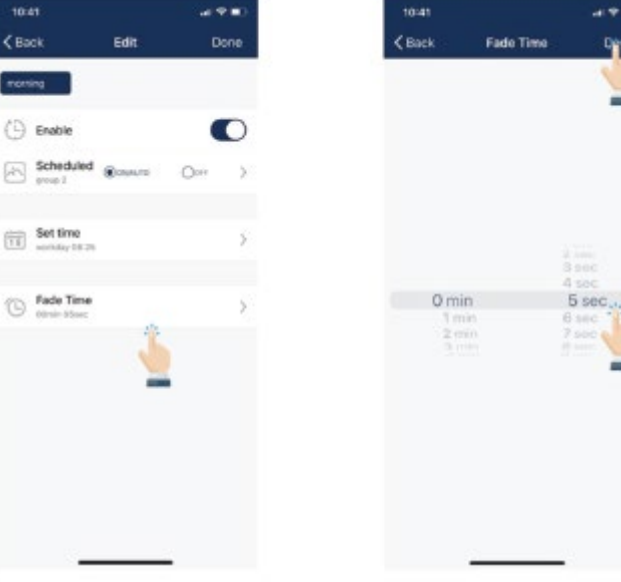

1. På redigeringsskjermen til en valgt tidsplan, trykk "Angi tid".

3. Trykk «Ferdig» for å fortsette.

#### 1. På redigeringsskjermen til valgt tidsplan, trykk "Fadetid".

**AKTIVER ELLER DEAKTIVER EN TIDSPLAN**

2. Still inn ønsket fadetid.

3. Trykk «Ferdig» for å fortsette.

### **SLETTE EN TIDSPLAN**

2. Aktiver gjenta.

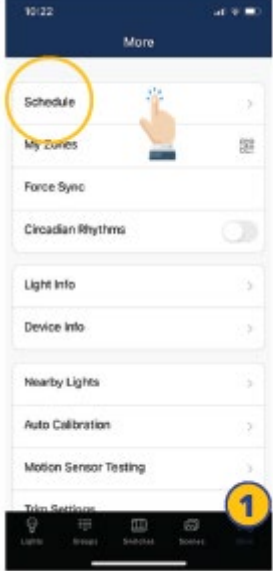

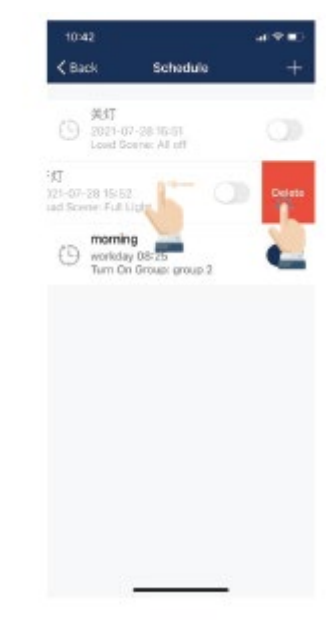

Mor Schedule My Zuner gi Force Sung Circadian Rhythms Light Info Device Into Nearby Lights Auto Calibration Motion Sensor Testing 1

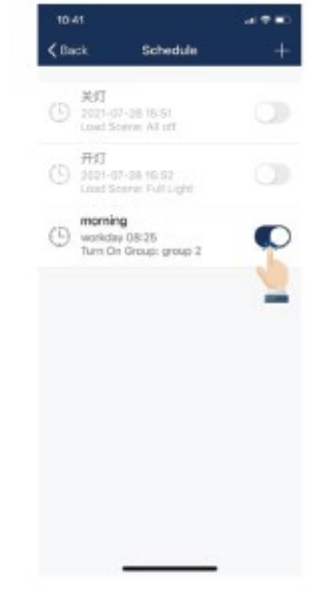

1. Fra Mer-fanen, trykk på "Tidsplan" for å se en liste over alle tidsplaner.

2. Velg hvilken tidsplan du vil slette, dra fingeren til venstre. 3. Trykk på den røde "Slett" knappen som vises. 4. Trykk «Slett» for å bekrefte.

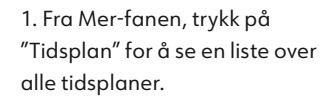

2. Velg hvilken tidsplan du vil ha aktiver/deaktiver og klikk aktiver/deaktiver-knappen til høyre.

### <span id="page-24-0"></span>QR-koder

Når en sone opprettes, blir to QR-koder automatisk generert, en for administratornivå og en for brukernivå. QR-kodene representerer sonen, samt alt av lys, brytere og grupper knyttet til den sonen.

Bruker QR-koden lar brukeren dimme, aktivere scener, eller kontrollere lamper i sonen, men lar ikke brukeren legge til lamper, slette eller endre grupper og scener. Admin QR-koden tillater en bruker til å kontrollere og redigere alle innstillinger i APP-en.

Bare brukere med Admin QR-kode kan dele Administrator QR-koder.

### **SKANNING AV QR KODER**

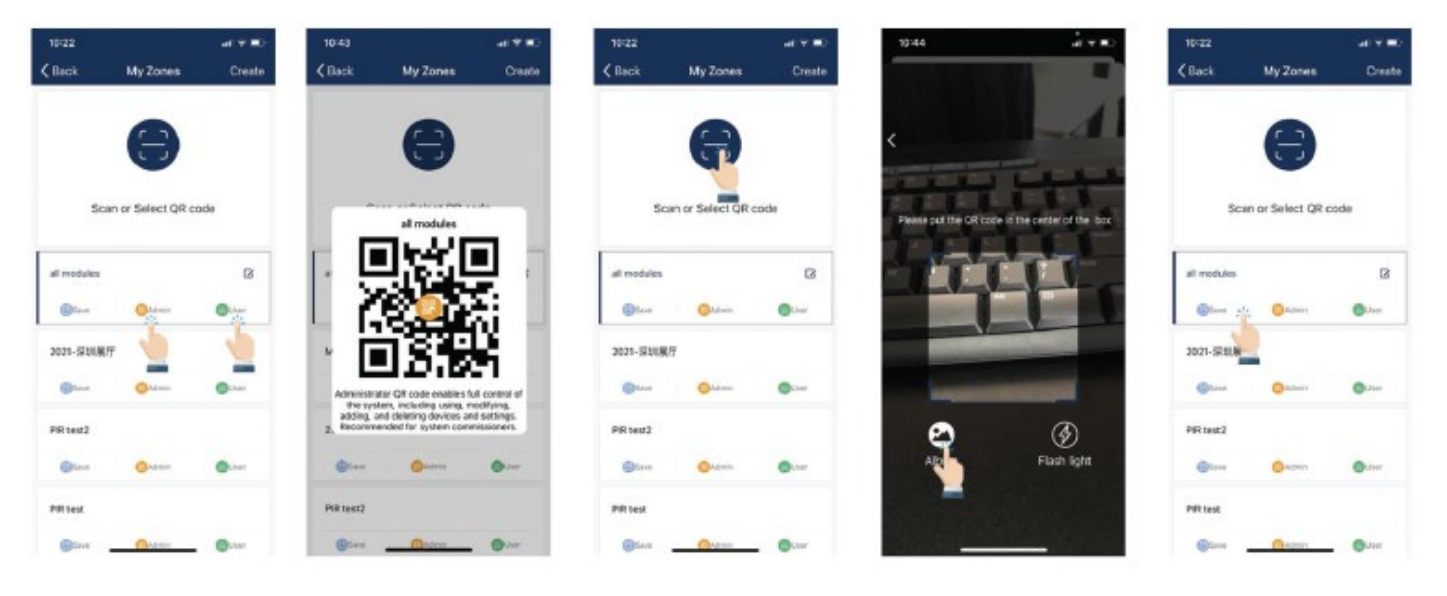

- 1. I «Mer» fanen trykker du på Mine Soner.
- 2. Velg en sone i listen eller trykk på "Skann eller velg QR-kode".

3. Sentrer boksen i kamera rundt QR koden.

4. Du kan også velge QR koder lagret i kameraalbum på telefonen ved å trykke på "Album" knapp.

5. APP-en vil automatisk legge til en ny skannet sone etter QR-koden har blitt skannet.

### <span id="page-25-0"></span>QR-koder (fortsettelse)

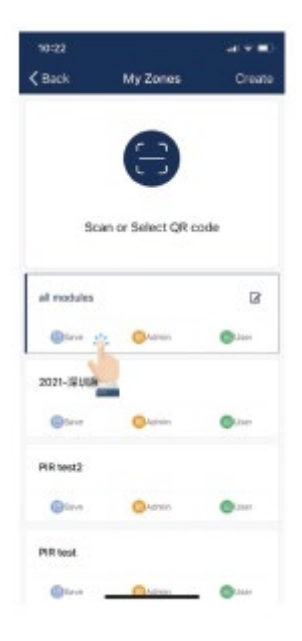

1. Gi APP-en tilgang til bilder slik at QR-koder kan lagres i kameraalbumet på telefonen.

2. Trykk på "Lagre"-knappen plassert under sonenavnet.

3. QR-koder vil bli lagret i en automatisk generert albummappe "MyQRCode".

#### **LAGRE QR-KODER DELING AV QR KODER**

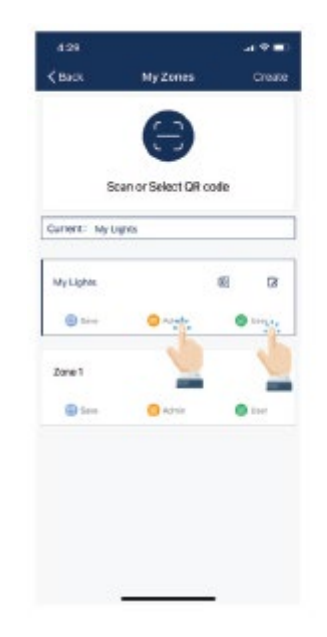

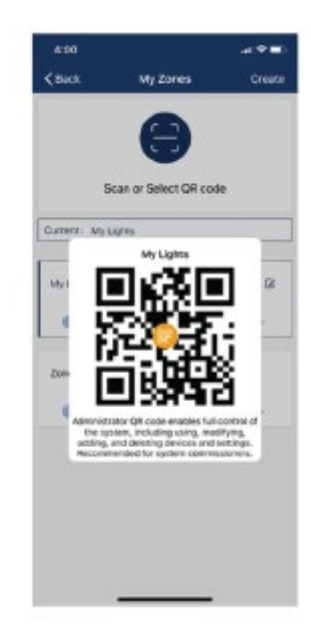

1. Fra Mine soner siden, velg sonen å dele og klikk på enten administrator eller bruker.

2. En QR-kode vil vises i APP-en. Den kan deretter skannes av en annen bruker for deling eller ta et skjermbilde og dele med annen bruker.

### <span id="page-26-0"></span>Auto modus

#### **LAMPER MED SENSORER KAN:**

- **•** Oppdage menneskelige bevegelser med bevegelsessensoren, og automatisk slås på eller av.
- **•** Oppdage omgivelseslys ved hjelp av en dagslyssensor for å dimme automatisk opp eller ned etter lysinnfall samtidig som det gir tilstrekkelig og komfortabel belysning og energisparing. Slik funksjonalitet blir også referert til som "høsting av dagslys."

Det vil være en "A" i midten av et lysikon hvis lyset er i Auto-modus. Auto-modus indikerer at lysnivået styres automatisk av sensorer. En lampe med en sensor vil lagre dataene fra sensoren i APP-en. Dette lar i sin tur lampene "høste" naturlig lys for å dimme seg selv, mens den fortsatt opprettholder et komfortabel, trygg og energi- sparende lysnivå.

Det er to måter å stille inn autolysnivået på i APP-en: "Auto Kalibrering" og "Manuell Innstilling." For å maksimere energisparing, er det viktig å eliminere interferens med omgivelseslys når du stiller inn lysnivåene i auto modus.

#### **STILL INN AUTO MODUS VED HJELP AV AUTOMATISK KALIBRERING**

ved å trykke på gruppenavn.

Brukeren spesifiserer parameterne til lampene, deretter vil lampen automatisk fjerne forstyrrelser fra omgivelseslys med en selvlærende prosess for å bestemme riktig lysnivå i auto modus. Det anbefales å teste med en lampe i et ekte eller simulert miljø for å finne de riktige parametrene og deretter raskt gi samme innstilling til samtlige lamper ved bruk av «auto kalibrering». Under den automatiske kalibreringsprosessen vil lampene slå seg på og av flere ganger.

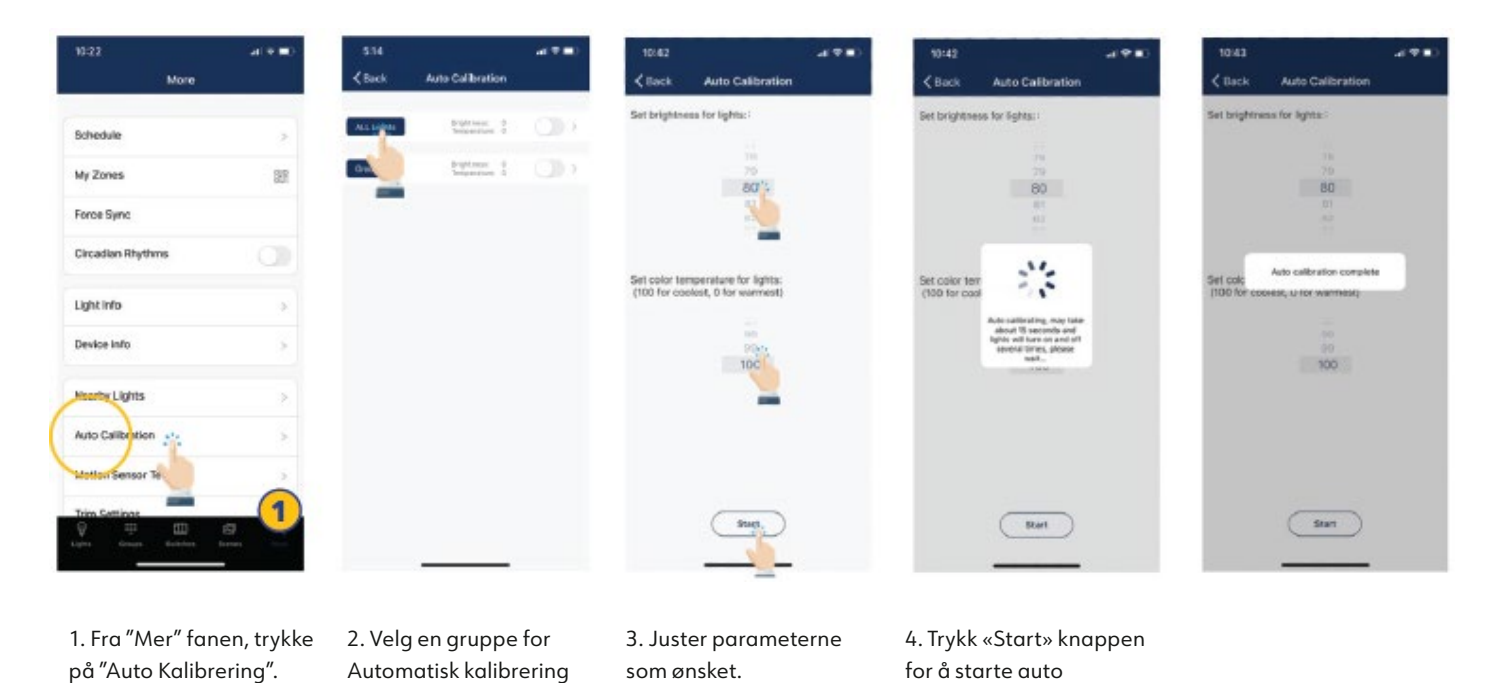

kalibrering.

### <span id="page-27-0"></span>Auto modus (fortsettelse)

#### **STILL INN AUTOMATISK MODUS MED MANUELL INNSTILLING**

"Manuell innstilling" lar brukeren tilpasse lysnivået i auto modus. Lyset vil huske avlesningen fra lampens sensor uten å ta hensyn til omgivelseslyset. Det er brukerens ansvar å sørge for at lysnivået er riktig ved å stille det om natten eller med sollys (eller omgivelseslys) skjermet. Som standard starter auto modusens lysstyrke på 100 %.

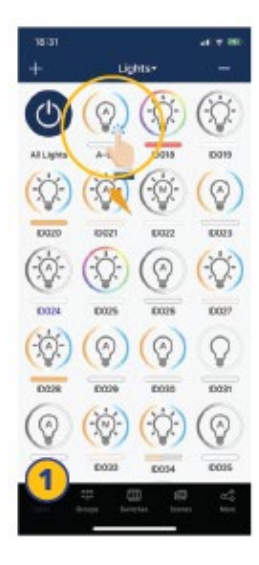

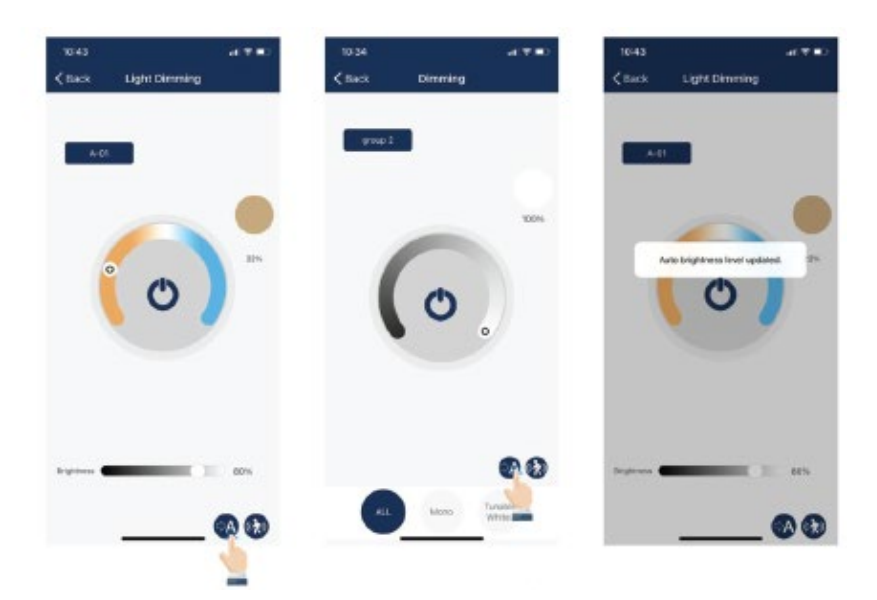

1. På lampe fanen klikker du og holder et lysikon for å få tilgang til "Dimmeinnstillinger".

2. Juster dimmenivåene og fargetemperatur etter ønske.

3. Aktiver Auto-modus ved å trykke på Auto knappen nede til høyre.

4. En bekreftelse vil komme på skjermen for å vise at Auto Modus lysstyrkenivå har blitt oppdatert.

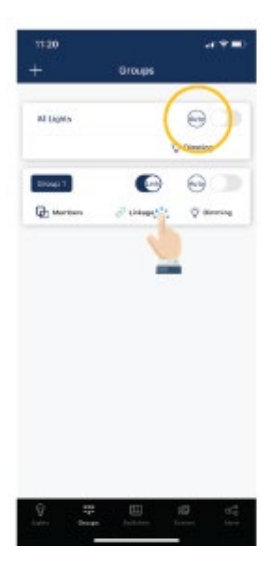

Det er også mulig å sette en gruppe til auto modus fra gruppe fanen ved å bruke Auto-knappen for til høyre på et gruppenavn.

Merk: Auto modus gjelder kun lamper med sensorfunksjon aktivert, enten bevegelse sensor og/eller dagslyssensor. Når Auto lysnivået er stilt inn, vil lysene gå tilbake til lysstyrken/ fargen hver gang den er slått på, eller slått på av APP-en, bryter, eller tidsplan. Automatisk lysnivå gjelder ikke lamper med sensorfunksjoner deaktivert, selv når den har en sensor koblet til den. Hver gang den slås på, den vil gå tilbake til siste lysstyrke/farge.

### <span id="page-28-0"></span>Andre innstillinger

### **SJEKK LAMPER, GRUPPER OG SCENEINFORMASJON**

Fra «Mer» fanen, i Lampe info- fanen vises en liste over all informasjon for lamper, grupper og scener i en sone.

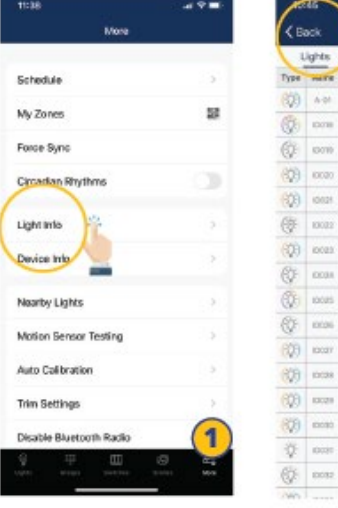

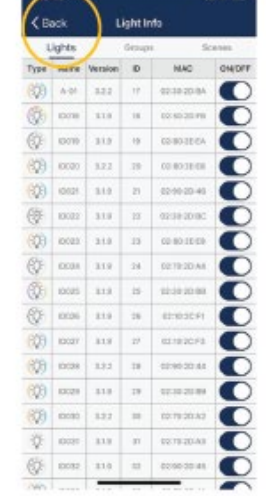

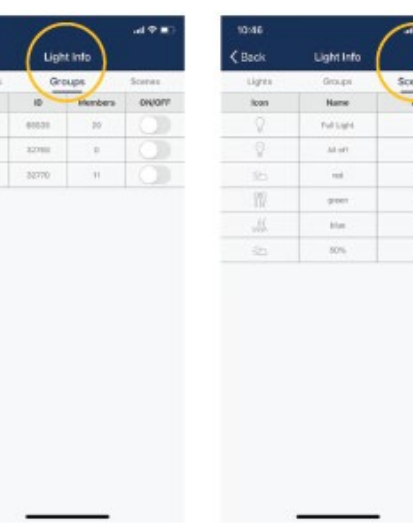

1. Fra «Mer» fanen trykk på Lampe Info

2. Veksle mellom lamper, grupper og scener for å vise informasjonen.

### **SJEKK INFORMASJON OM ANDRE ENHETER LAMPER I NÆRHETEN**

I Mer-fanen vises lamper i nærheten, dette er nyttig i programmeringsfasen da man enkelt finner nærmeste lamper og kan se hvilke som er koblet til via APP-en.

4.92

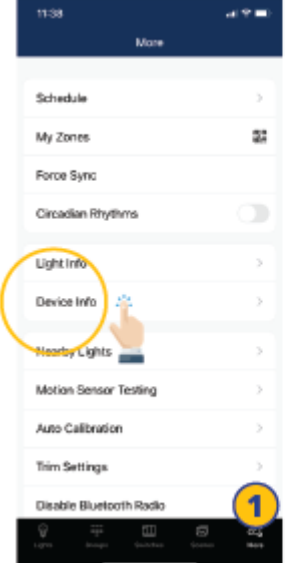

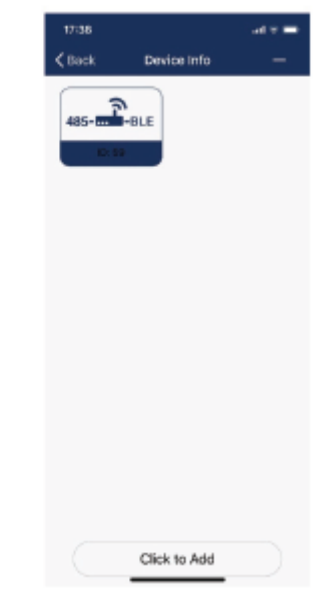

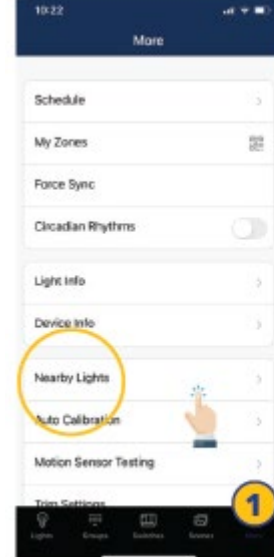

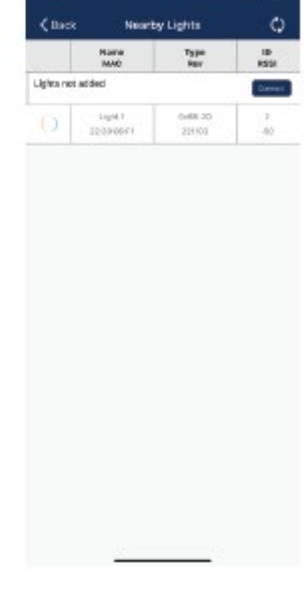

1. Fra Mer-fanen trykker du "Enhetsinformasjon" for å sjekke alle gatewayer og sensorinformasjon.

1. Fra Mer-fanen, trykk på "Lamper i nærheten".

2. Trykk på Oppdater-knappen hvis lampene ikke vises.

 $\overline{1}$ 

**TD** 

**TO** 

### <span id="page-29-0"></span>Andre innstillinger (fortsettelse)

#### **TRIM INSTILLINGER**

Brukerne kan stille inn Maks trim og Min trim for å definerer et maksimum og minimums lysnivå på en lampe eller gruppe med lamper.

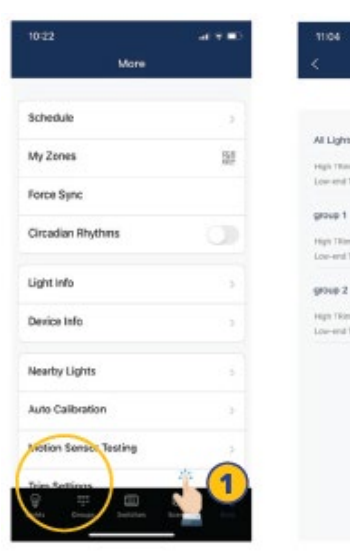

- 1. Fra Mer fanen, klikk på "Trim Innstillinger".
- 2. Velg Lamper eller Grupper som skal endre innstillinger.

i<br>Gup 1 in The R

 $rac{1}{2}$ 

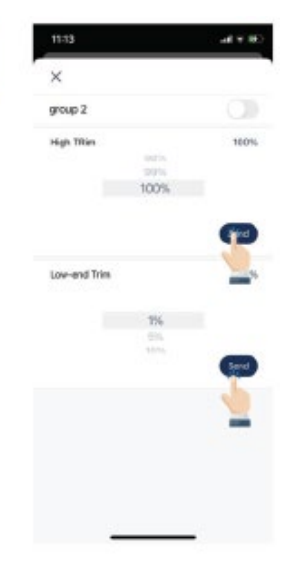

Merk: Det er et 'Dagslys min dim', som er minimumsnivå lampen kan gå til ved bruk av dagslysfunksjon.

3. Still inn til ønskede triminnstillinger. 4. Trykk på "Send" for å sende trim innstillinger til lampene eller gruppen med lamper.

#### **CIRKADISKE RYTMER (HCL)**

Cirkadiske rytmer synkroniserer lampenes farger temperatur, og justerer dem basert på tidspunktet på dagen, for å etterligne naturlig dagslys. Dette gjelder kun tunable white lamper som er satt i Automodus.

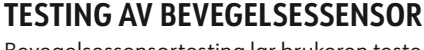

Bevegelsessensortesting lar brukeren teste om bevegelsessensorer fungerer som de skal. Lampene må først settes i Auto-modus før du kjører testen.

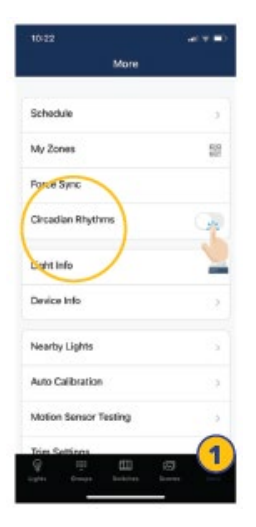

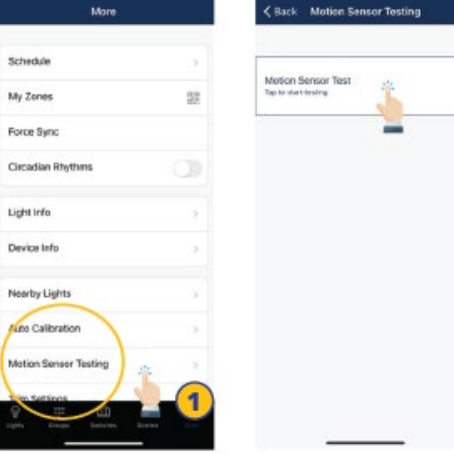

1. Fra Mer-fanen trykker du aktiver/deaktiver-knappen ved siden av Cirkadiske rytmer.

2. Aktivering av cirkadiske rytmer vil automatisk synkronisere fargetemperatur i alle tunable white justerbare lamper i Automodus.

1. Fra Mer fanen, trykk på "Bevegelse Sensortesting".

2. Trykk for å starte testen. Lys med bevegelsessensorer skal slå seg av så snart testen er startet.

3. Gå rundt for å teste sensorene og få lysene til å slå seg på. Vennligst vent i 6 sekunder før du kan utløse sensoren.

### <span id="page-30-0"></span>Andre innstillinger (fortsettelse)

### **SLÅ AV BLUETOOTH RADIO**

Deaktivering av Bluetooth Radio kobler fra lampens forbindelser til APP-en. For å gjenopprette, må sensoren tilbakestilles.

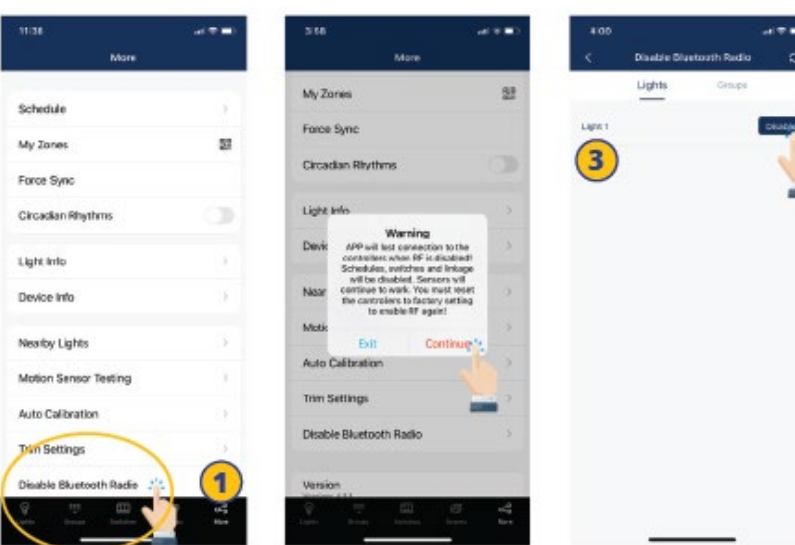

1. Fra Mer fanen, trykk på "Deaktiver Bluetoothradio».

2. En advarsel vises. Trykk "Fortsett" for å akseptere.

3. Velg hvilke lamper eller gruppe med lamper du vil deaktivere bluetooth-tilkoblingen til.

4. Trykk "Deaktiver". APP-en vil automatisk oppdatere og synkronisere innstillingene.

### <span id="page-31-0"></span>Gjenopprett fabrikkinstillinger

Det er to måter å gjenopprette fabrikkinnstillingene for lamper.

### **GJENOPPRETT VED Å SLETTE LAMPER I APP-EN**

Den første måten er ved å slette lamper i APP-en. Dette er den enkleste måten.

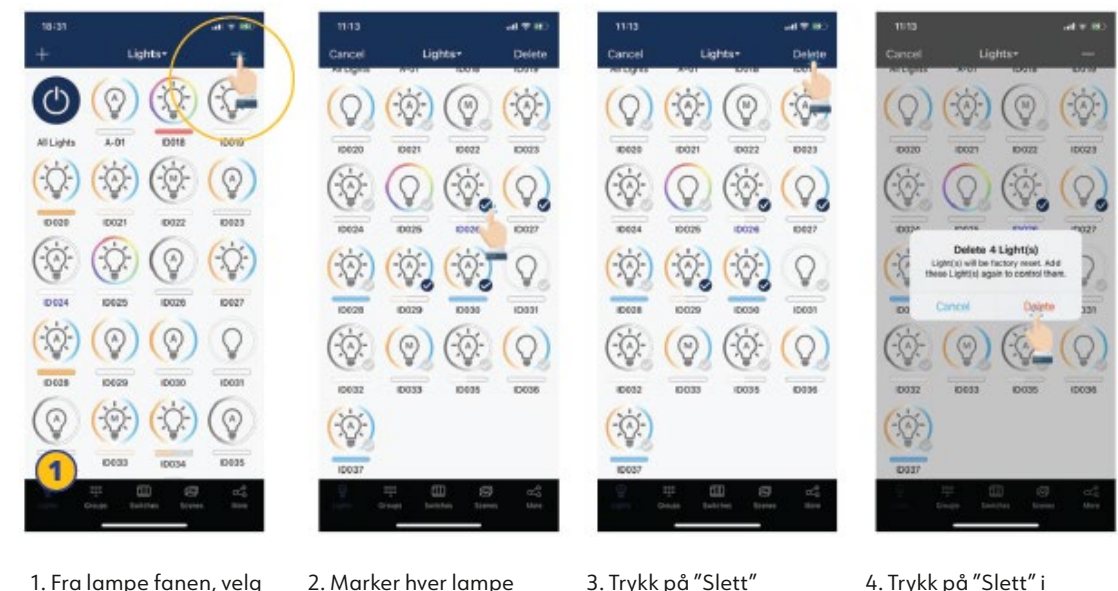

"-" knappen øverst i høyre hjørne.

2. Marker hver lampe som skal slettes og nullstilles.

3. Trykk på "Slett" knappen øverst høyre hjørne for å slette og tilbakestille alle valgte lamper.

4. Trykk på "Slett" i dialogboksen for å bekrefte.

#### **GJENOPPRETT MED FYSISK RESETT KNAPP**

På sensor eller NWC modul inne i armaturen finnes det en fysisk resett knapp. Bruk en tynn gjenstand som en binders, hold reset knappen inne i ca. 6 sekunder og lampen vil blinke 3 ganger for å bekrefte at den er resatt til fabrikkinnstilling.

#### **High Bay sensor**

Bevegelses sensor = PÅ Dagslys sensor = PÅ  $T1 = 20$  min T2 = 1 min Dimmenivå = 50% Sensitivitet = 100% Maks trim = 100% Min trim = 1% Dagslys min dim = Min trim Nærver/Fravær modus = Nærver Gruppelink = AV Gruppelink nivå = 100% Dagslysterskel PÅ = 50FC Dagslysterskel AV= 150FC

#### **Armaturer med innebygget sensor**

Bevegelses sensor = AV Dagslys sensor = AV  $T1 = 20$  min  $T2 = 1$  min Dimmenivå = 50% Sensitivitet = 100% Maks trim = 100% Min trim  $= 1\%$ Dagslys min dim = Min trim Nærvær/Fravær modus = Nærvær Gruppelink = AV Gruppelink nivå = 100% Dagslysterskel PÅ = 50FC Dagslysterskel AV= 150FC

# **LET'S TALK LIGHT** NORLUX.COM

**NORLUX** Borgeskogen 32 3160 Stokke

+47 33 30 10 80 post@norlux.com www.norlux.com

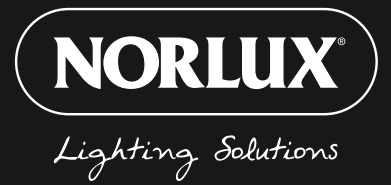

W